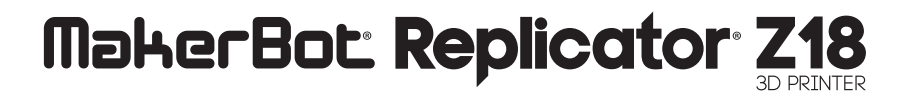

### BENUTZERHANDBUCH

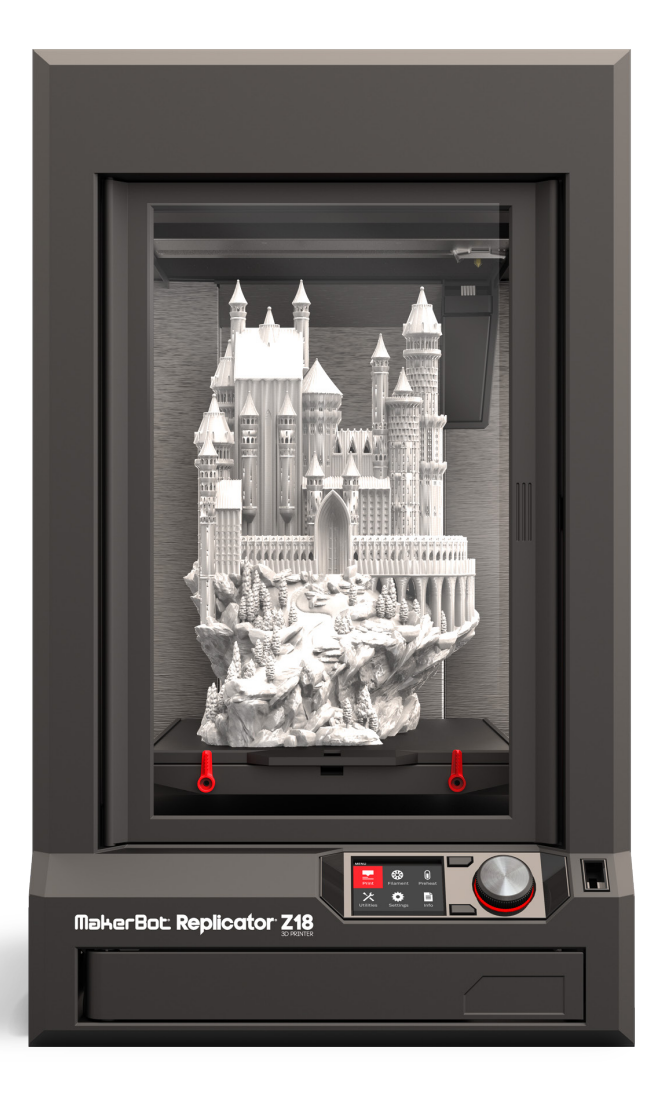

## INHALTSVERZEICHNIS

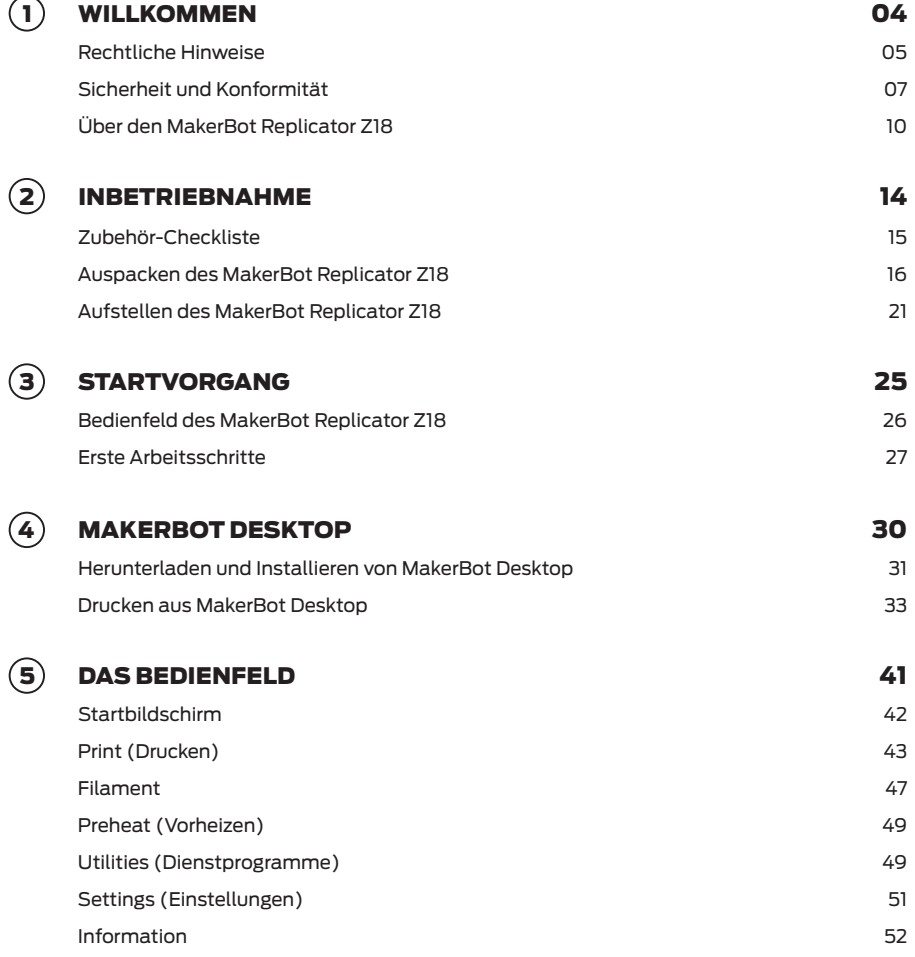

### INHALTSVERZEICHNIS

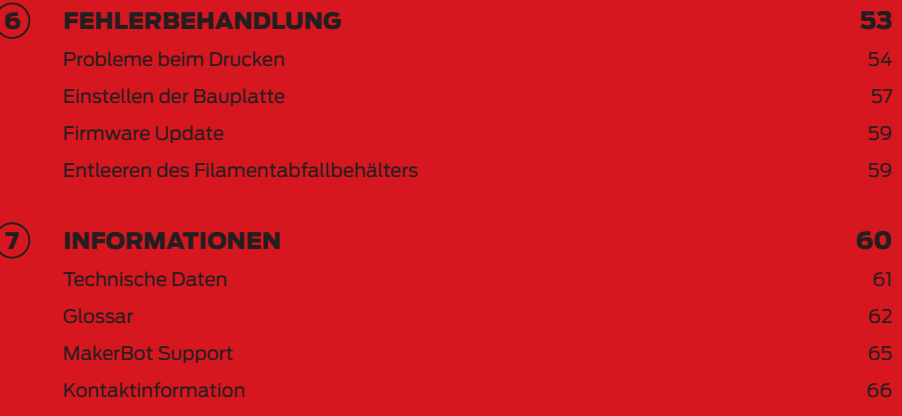

# Willkommen. Fangen wir an.

VERSION 1

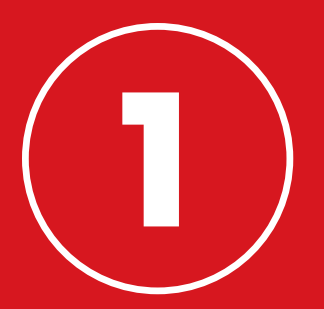

# WILLKOMMEN.

Willkommen im Benutzerhandbuch für den MakerBot® Replicator® Z18 3D-Drucker. Mit dem MakerBot Replicator Z18 können Sie sehr viel größere Prototypen in hochauflösender Industriestandard-Qualität herstellen. Das Verfahren muss sorgfältig überwacht werden, daher bitten wir Sie, dieses Handbuch komplett durchzulesen.

## RECHTLICHE HINWEISE

#### PRODUKTGARANTIE

Der MakerBot® Replicator® Z18 3D-Drucker unterliegt eingeschränkten Garantiebestimmungen. Die Allgemeinen Geschäftsbedingungen finden Sie im Internet unter makerbot.com/legal.

#### ALLGEMEINE BESTIMMUNGEN

Alle Informationen in diesem Benutzerhandbuch (im Folgenden "Handbuch") können jederzeit und ohne Ankündigung geändert werden, sie dienen lediglich der Veranschaulichung. MakerBot Industries, LLC und seine jeweiligen Tochtergesellschaften und Zulieferbetriebe (im Folgenden "MakerBot") behalten sich das Recht vor, jederzeit und nach eigenem Ermessen, dieses Handbuch zu ändern oder zu überarbeiten und sind nicht verpflichtet solche Änderungen, Überarbeitungen, Erweiterungen oder anderweitige Ergänzungen hinsichtlich dieses Handbuchs innerhalb eines angemessenen Zeitraums oder überhaupt zu veröffentlichen. Sie erklären sich damit Einverstanden, alle Änderungen und/oder Überarbeitungen als für Sie verbindlich anzuerkennen. Für aktuelle Informationen wenden Sie sich bitte an den MakerBot Support.

Zum Schutz von Eigentum und vertraulicher Information und/oder Betriebsgeheimnissen von MakerBot können Sachverhalte in diesem Dokument bezüglich MakerBot Technologie in einer verallgemeinerten Form dargestellt werden.

#### GEISTIGES EIGENTUM

Das Gestaltung dieses Handbuchs sowie alle Texte, Grafiken, Informationen, Inhalte und anderen Materialien sind urheberrechtlich und anderweitig gesetzlich geschützt. Das Copyright 2009, 2010, 2011, 2012, 2013, 2014 liegt bei MakerBot. Alle Rechte vorbehalten. Bestimmte Handelsmarken, Handelsnamen, Dienstleistungsmarken sowie Logos (im Folgenden "Warenzeichen"), die in diesem Handbuch verwendet werden, sind eingetragene und nicht eingetragene Handelsmarken, Handelsnamen und Dienstleistungsmarken von MakerBot und seinen Tochtergesellschaften. Nichts in diesem Handbuch gewährt weder stillschweigend noch ausdrücklich, rechtsverwirkend oder anderweitig irgendeine Art von Lizenz oder Berechtigung für die Nutzung eines Warenzeichens ohne die schriftliche Einwilligung von MakerBot. Jede

nicht autorisierte Nutzung jeglicher Informationen, Materialien oder Warenzeichen kann gegen Urheberrechte, Markenrechte, Gesetze zum Schutz des Persönlichkeitsrechts und vor Veröffentlichung und/oder andere Gesetze und Verordnungen verstoßen.

## RECHTLICHE HINWEISE

#### HAFTUNGSAUSSCHLUSS

MakerBot bietet keine Gewähr für die Richtigkeit oder Vollständigkeit der Informationen, Produkte oder Dienstleistungen, die durch oder unter Zuhilfenahme dieses Handbuchs bereitgestellt werden und übernimmt keine Verantwortung für jegliche typographischen, technischen oder anderweitigen Ungenauigkeiten in diesem Handbuch, welche "wie besehen" und ohne jegliche ausdrückliche oder stillschweigende Gewährleistung jeglicher Art, einschließlich Garantien der Marktgängigkeit, der Eignung für einen bestimmten Zweck oder Nichtverletzung geistigen Eigentums zur Verfügung gestellt wird. Hinsichtlich dieses Handbuchs kann MakerBot in keinem Fall weder von Ihnen schadensersatzpflichtig gemacht werden, für direkte, wirtschaftliche, kommerzielle, atypische, mittelbare, unmittelbare, exemplarische, indirekte oder Folgeschäden, einschließlich sowie ohne Einschränkung solcher, die auf entgangenen Gewinn oder Umsatz, Datenverlust oder Vermögensnachteil beruhen, selbst wenn MakerBot über die Möglichkeit des Eintretens solcher Schäden hingewiesen wurde. MakerBot übernimmt keine Verantwortung und kann auch nicht dafür haftbar gemacht werden, wenn als Folge ihrer Downloadtätigkeit von irgendwelcher Information oder irgendwelchem Material im Zusammenhang mit diesem Handbuch, ihr Computersystem, ihre Telekommunikationsanlage oder sonstiges Eigentum Schaden nimmt oder mit Viren oder Malware infiziert wird. Die vorangehenden Haftungsausschlüsse gelten nicht, soweit gesetzlich verboten. Bitten konsultieren Sie die für Ihren Aufenthaltsort gültigen Gesetze zu solchen Verboten. MakerBot gibt keine Garantien denjenigen, die im Magnuson-Moss Warranty-Federal Trade Commission Improvements Act als "Verbraucher" definiert sind.

#### Störungen im Rundfunk- und Fernsehempfang

Dieses Gerät wurde getestet und erfüllt die Anforderungen für digitale Geräte der Klasse B gemäß Teil 15 der Richtlinien der Federal Communications Commission (FCC). Diese Anforderungen gewährleisten angemessenen Schutz gegen Empfangsstörungen im Wohnbereich. Das Gerät erzeugt, verwendet und kann Hochfrequenzenergie abstrahlen. Wenn es nicht in Übereinstimmung mit der Gebrauchsanweisung installiert und verwendet wird, kann es Störungen im Funkverkehr verursachen. Es wird jedoch keinerlei Garantie dafür übernommen, dass bei einer bestimmten Installation keine Störungen auftreten. Sollte dieses Gerät den Rundfunk- oder Fernsehempfang stören, was sich durch Aus- und Einschalten des Geräts nachprüfen lässt, so wird dem Anwender empfohlen zu versuchen, die Störung durch eine oder mehrere der folgenden Maßnahmen zu beheben:

- • Richten Sie die Empfangsantenne neu aus oder verlegen Sie deren Standort.
- • Vergrößern Sie den Abstand zwischen Gerät und Empfänger.
- • Verbinden sie das Gerät mit einer Steckdose, die sich nicht im selben Stromkreis befindet wie der Empfänger.
- • Ziehen Sie einen Fachhändler oder erfahrenen Rundfunk- und Fernsehtechniker zu Rate.

Vielleicht kann Ihnen auch diese Broschüre der FCC weiterhelfen: "How to Identify and Resolve Radio-TV Interference Problems" ("Wie identifiziert und behebt man Störungen im Rundfunk- und Fernsehempfang"). Die Broschüre können sie über das Büro "U.S Government Printing Office" in Washington, DC 20402 beziehen.

Bei Änderungen oder Umbauten, die nicht ausdrücklich vom Hersteller oder der für die Anmeldung verantwortlichen Stelle genehmigt wurden, kann ihnen als Anwender gemäß den FCC-Bestimmungen die Betriebserlaubnis für dieses Gerät entzogen werden.

#### Hersteller

MakerBot Industries, LLC One MetroTech Center, 21st Floor Brooklyn, NY 11201 347.334.6800

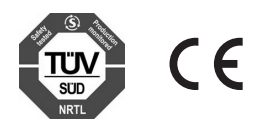

## SICHERHEIT UND KONFORMITÄT

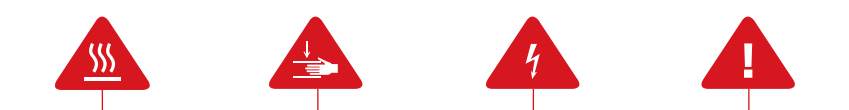

In diesem Handbuch ist jeder Sicherheitshinweis mit einem Warnsymbol gekennzeichnet. Mit diesen Symbolen soll auf mögliche Sicherheitsrisiken hingewiesen werden, die für Sie oder andere eine Verletzungsgefahr darstellen oder die zu Produkt- und Sachschäden führen könnten.

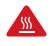

Achtung: Der MakerBot Replicator Z18 erzeugt hohe Temperaturen. Lassen Sie den MakerBot Replicator Z18 immer abkühlen, bevor Sie in ihn hineingreifen.

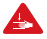

Achtung: Teile des MakerBot Replicator Z18 befinden sich in Bewegung und es besteht Verletzungsgefahr. Greifen Sie niemals während des Betriebs in den MakerBot Replicator Z18 hinein.

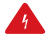

Achtung: Es besteht die Gefahr eines elektrischen Schocks. Der MakerBot Replicator Z18 kann nicht vom Anwender gewartet werden.

Vorsicht: Lassen Sie den MakerBot Replicator Z18 während des Betriebs niemals unbeaufsichtigt. Bleibt der MakerBot Replicator Z18 während des Druckvorgangs unbeaufsichtigt, seien Sie vorsichtig und treffen Sie die folgenden Sicherheitsmaßnahmen:

- Stellen Sie sicher, dass der MakerBot Replicator Z18 den Druckvorgang gestartet hat und unter normalen Bedingungen arbeitet.
- Stellen Sie sicher, dass das Filament fest und ohne Verwirrung um die Materialspule gewickelt ist und korrekt nachgeführt wird.
- Sehen Sie in regelmäßigen Abständen nach Ihrem Druck.
- Wenn möglich, überwachen Sie den Druckvorgang über die eingebaute Kamera.

Vorsicht: Es werden zwei Personen benötigt, um den MakerBot Replicator Z18 anzuheben. Versuchen Sie nicht, das Gerät alleine anzuheben. Um Verletzungen zu vermeiden, heben Sie mit der Kraft der Arme, nicht aus dem Rücken.

Vorsicht: Drucken sie unter keinen Umständen mit Materialien, die von MakerBot nicht für die Verwendung mit dem MakerBot Replicator Z18 genehmigt wurden. Bitte beachten Sie den Abschnitt Technische Daten auf Seite 61 für weiterführende Informationen.

## SICHERHEIT UND KONFORMITÄT

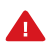

Vorsicht:Die Steckdose muss sich leicht erreichbar in unmittelbarer Nähe zum Gerät befinden.

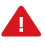

Vorsicht: Ziehen sie im Notfall den Netzstecker des MakerBot Replicator Z18 aus der Steckdose.

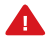

Vorsicht: Während des Druckvorgangs wird Kunststoff durch den MakerBot Replicator Z18 geschmolzen. Durch den Betrieb entstehen daher Kunststoffgerüche. Bitte vergewissern sie sich, dass der MakerBot Replicator Z18 in einem gut durchlüfteten Bereich aufgestellt wird.

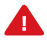

Vorsicht: Vermeiden Sie es, während oder unmittelbar nach einem Druck den Smart Extruder aus Ihrem MakerBot Replicator Z18 zu entfernen oder den MakerBot Replicator Z18 auszuschalten. Nachdem Ihr Druck fertiggestellt wurde, warten Sie darauf, dass der Smart Extruder vollständig abgekühlt ist, bevor Sie ihn aus dem MakerBot Replicator Z18 entnehmen oder den 3D-Drucker ausschalten.

Vorsicht: Blicken Sie nie direkt auf ein in Funktion befindliches LED-Bauteil.

#### FUNKTIONSWEISE

Der MakerBot Replicator Z18 generiert feste, dreidimensionale Objekte aus geschmolzenem MakerBot PLA Filament. Zuerst übersetzen Sie die 3D-Design-Dateien mit MakerBot Desktop in Anweisungen für den MakerBot Replicator Z18. Dann übertragen Sie diese Anweisungen mittels USB-Speichermedium, USB-Kabel oder Ihr lokales Netzwerk zum MakerBot Replicator Z18.

Der MakerBot Replicator Z18 wird nun MakerBot PLA Filament aufschmelzen und in dünnen Linien auf die Bauplatte drücken und so Ihr Objekt Schicht für Schicht aufbauen. Durch das große Bauvolumen des MakerBot Replicator Z18 kann dieser Vorgang einige Zeit in Anspruch nehmen. Während des Druckvorgangs erlaubt die beheizte Baukammer ein langsames Abkühlen des extrudierten PLA, um der Bildung von Verzerrungen oder Verwindungen vorzubeugen. Das Fertigungsverfahren mit dem der MakerBot Replicator Z18 die 3D-Drucke herstellt, heißt "Fused Deposition Modeling" (FDM – auf deutsch: Schmelzschichtung).

## ÜBER DEN MAKERBOT REPLICATOR Z18

#### MAKERBOT REPLICATOR ÜBERSICHTSZEICHNUNGEN

. . . . . . .

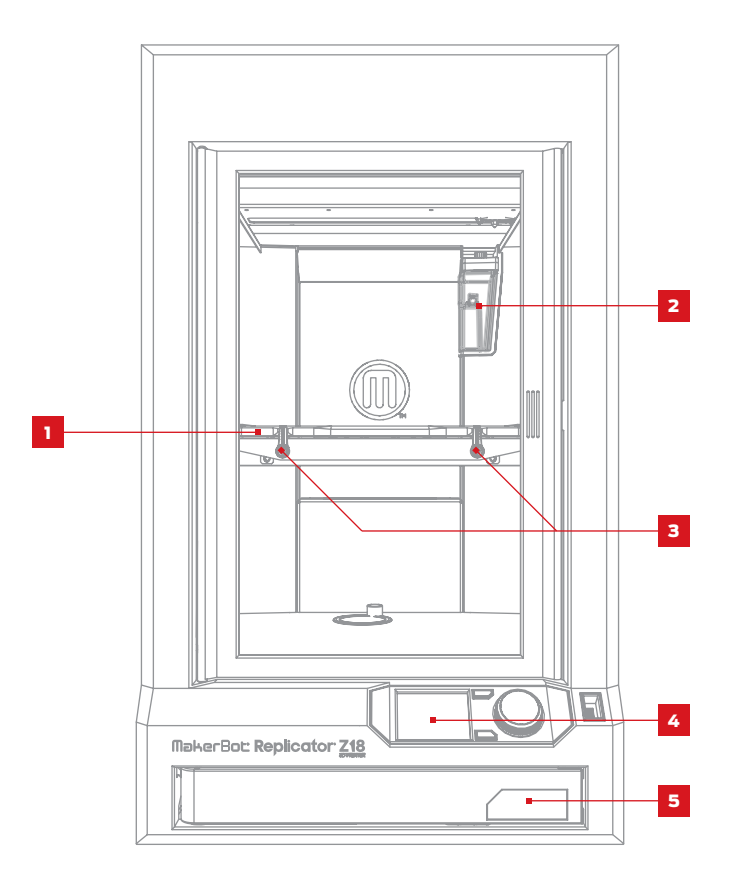

1. Bauplatte 5. Filamentmagazin 3. Bauplattenverriegelung

- 4. Bedienfeld 2. Filamentabfallbehälter
- 

## ÜBER DEN MAKERBOT REPLICATOR Z18

MAKERBOT REPLICATOR ÜBERSICHTSZEICHNUNGEN

. . . . . . .

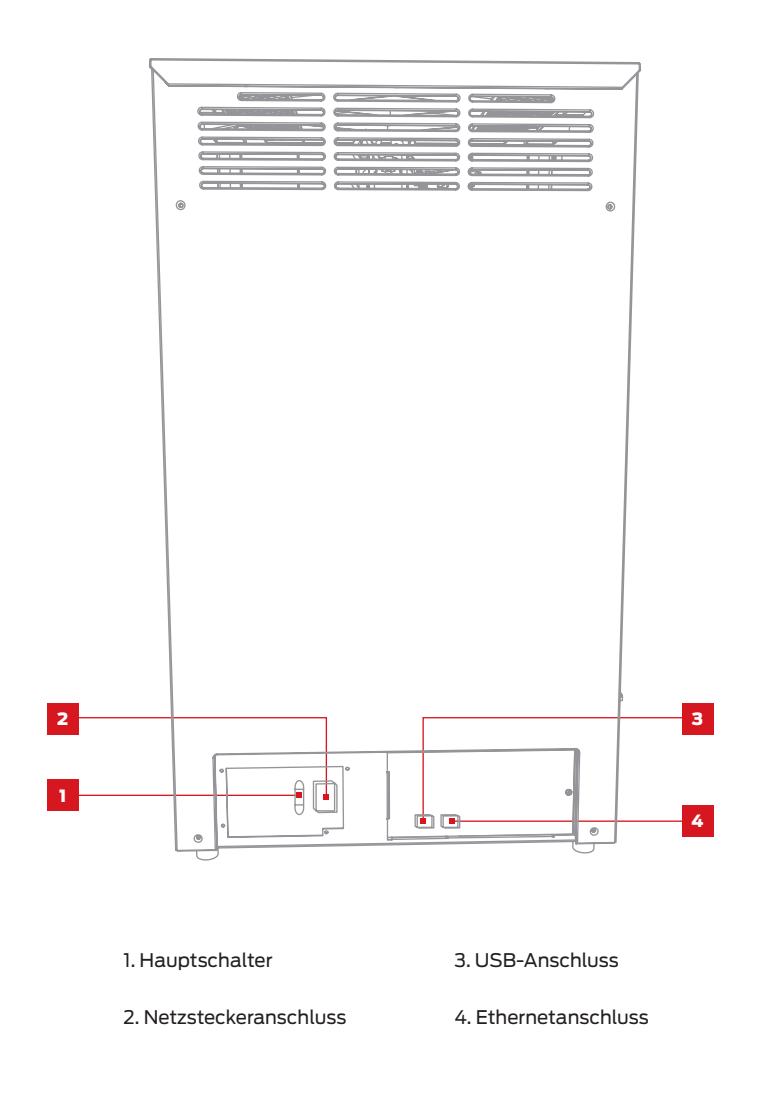

## ÜBER DEN MAKERBOT REPLICATOR Z18

MAKERBOT REPLICATOR ÜBERSICHTSZEICHNUNGEN

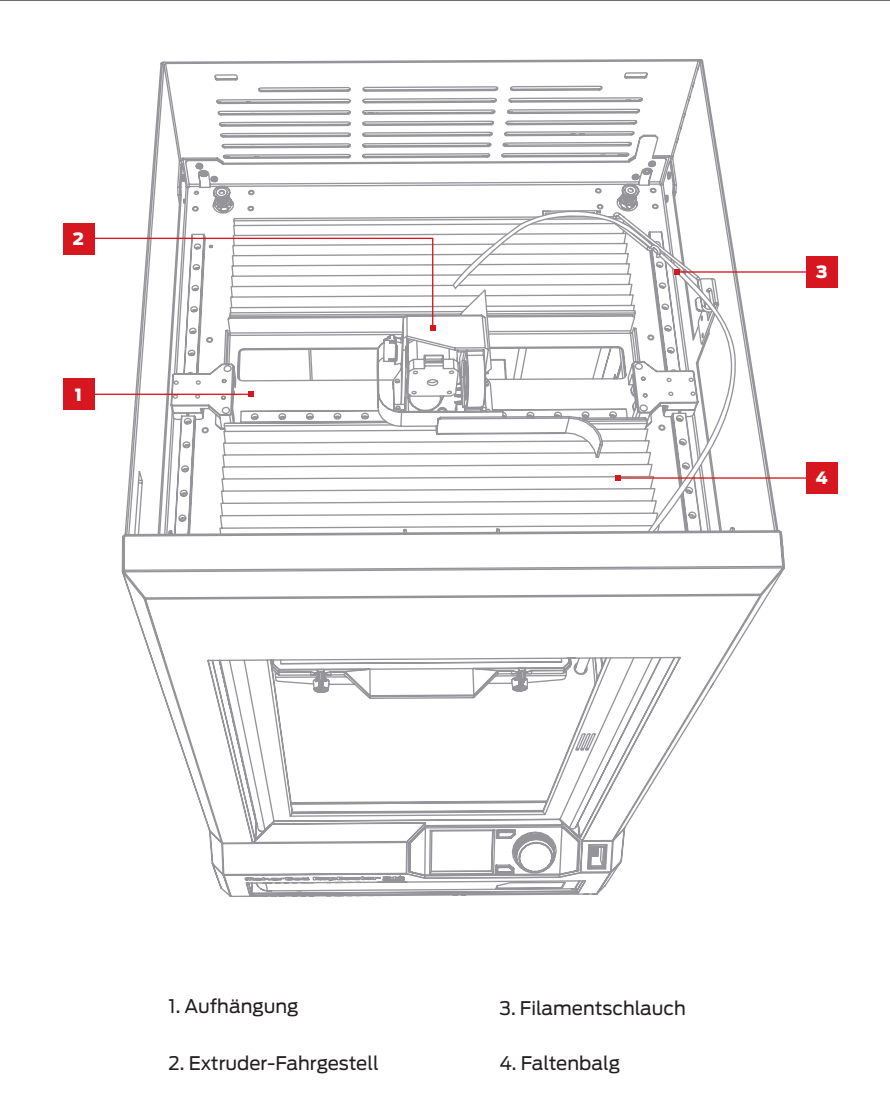

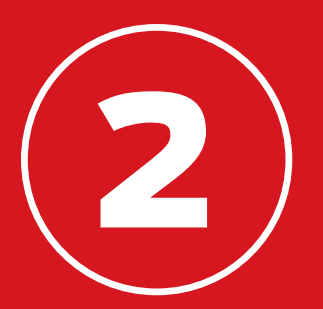

## INBETRIEBNAHME

Denken Sie beim Aufstellen und Einrichten Ihres MakerBot® Replicator® Z18 3D-Druckers daran, dass er mit viel Sorgfalt im MakerBot-Werk montiert und verpackt wurde. Wir hoffen, dass Sie sich Zeit nehmen und ihn ebenso sorgfältig auspacken und einrichten.

## ZUBEHÖR-CHECKLISTE

Im Innern des MakerBot Replicator Z18 finden Sie alles, was Sie zum Betrieb Ihres Druckers benötigen, einschließlich einer Spule mit MakerBot PLA Filament und einen Bogen Klebefolie für die Bauplatte. Wenn Sie mehr Filament oder Klebefolie für die Bauplatte bestellen möchten, besuchen Sie uns unter store. makerbot.com.

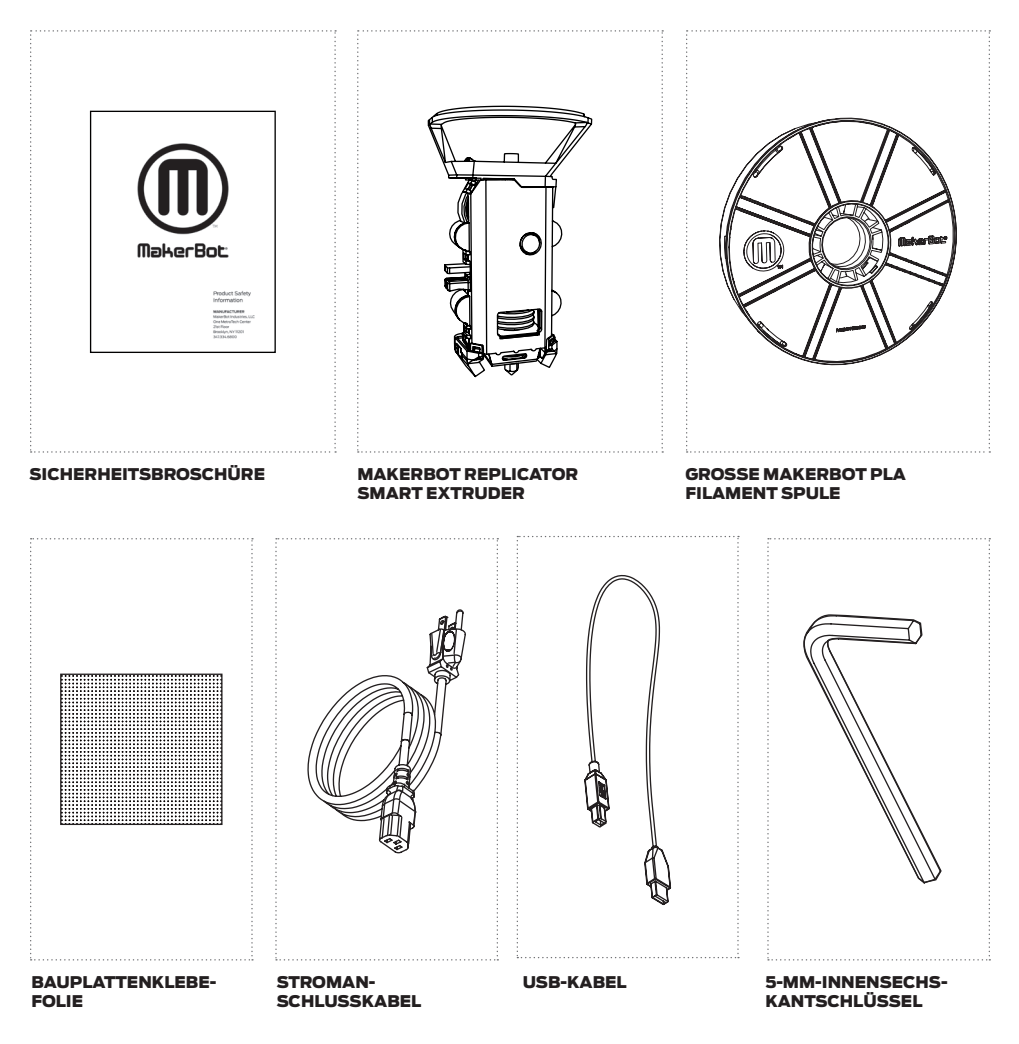

#### 1 ENTFERNEN DER VERPACKUNG

Schneiden Sie die Haltebänder durch, welche die MakerBot Replicator Z18 Verpackung festhalten und entfernen Sie Kartondeckel und Seitenteile.

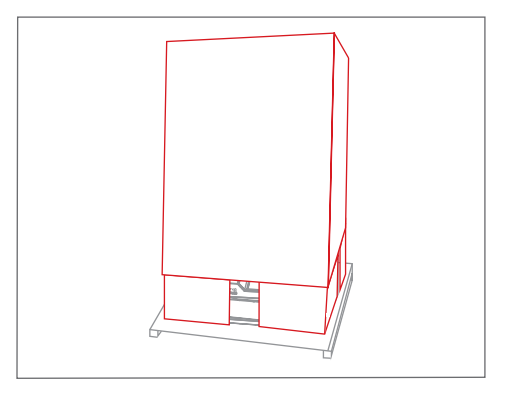

#### 2 | DAS VERPACKUNGSMATERIAL ENTFERNEN

Entfernen Sie das Klebeband und die Schaumstoffteile, welche die Tür und das Filamentmagazin des MakerBot Replicator Z18 offen halten.

Ziehen Sie die Folie von der Außenseite des MakerBot Replicator Z18 ab.

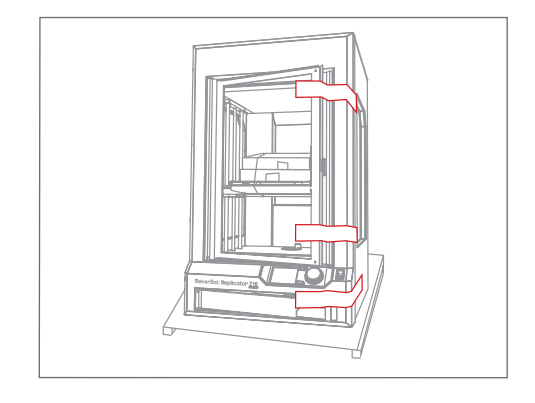

#### 3 HERAUSNEHMEN DES ZUBEHÖRS

Nehmen Sie die Zubehör- und Filamentbehälter aus dem MakerBot Replicator Z18 heraus und stellen Sie sie zur Seite.

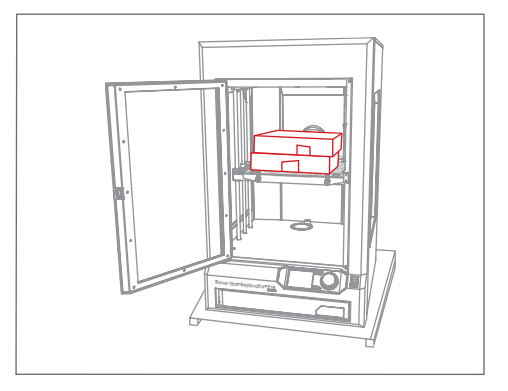

#### 4 DEN MAKERBOT REPLICATOR Z18 VON DER PALETTE NEHMEN

Heben Sie den MakerBot Replicator Z18 von der Palette und platzieren Sie ihn auf einem standfesten Untergrund.

Sie müssen den Deckel des MakerBot Replicator Z18 entfernen, um das Filament laden zu können. Stellen Sie daher sicher, dass die Standfläche tief genug ist, sodass Sie die Oberseite Ihres 3D-Druckers erreichen können.

Vorsicht: Es werden zwei Personen benötigt, um den MakerBot Replicator Z18 anzuheben. Versuchen Sie nicht, das Gerät alleine anzuheben. Um Verletzungen zu vermeiden, heben Sie mit der Kraft der Arme, nicht aus dem Rücken.

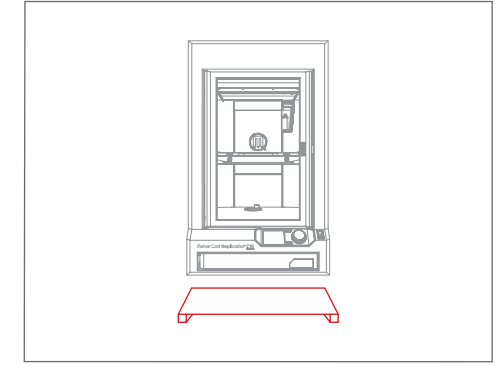

#### 5 | ANPASSEN DER HÖHENVERSTELLBAREN FÜSSE

Wenn der MakerBot Replicator Z18 wackelig steht, können Sie ihn mit den höhenverstellbaren Füßen ausrichten.

Zur Einstellung einer der Füße, kippen Sie den MakerBot Replicator Z18 3D-Drucker an einer Ecke hoch und drehen Sie den Fuß heraus oder hinein.

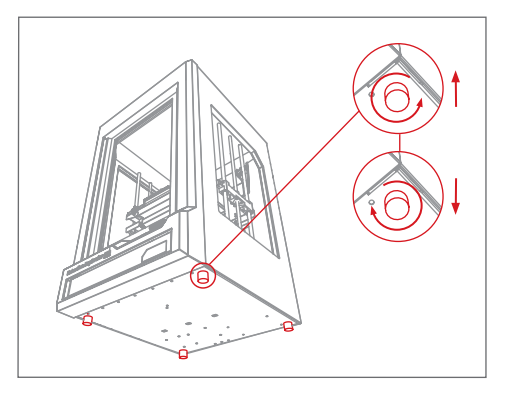

### 6 ENTFERNEN DES DECKELS

. . . . . . .

Entfernen Sie den Deckel des MakerBot Replicator Z18 mit einem Werkzeug. Nehmen Sie den Deckel ab und legen Sie Ihn auf die Seite.

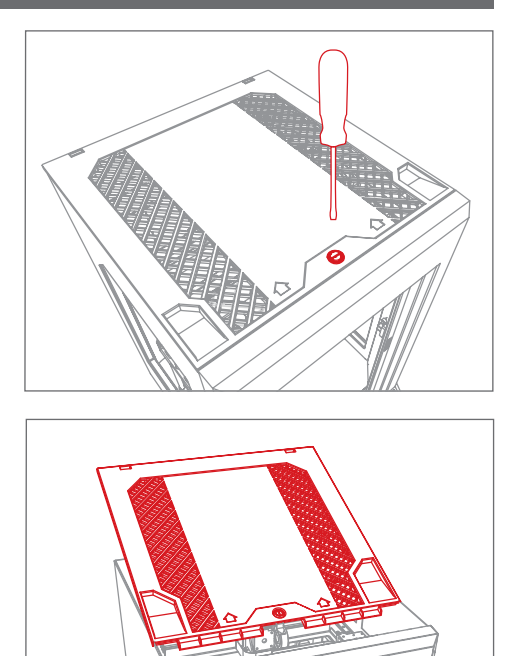

#### 7 ENTFERNEN DER SICHERUNGSKLIPPS DER AUFHÄNGUNG

Entfernen Sie die orangefarbenen Sicherungsklipps im oberen Bereich des MakerBot Replicator Z18. Es gibt zwei Klipps, auf jeder Seite des Riemens jeweils einer.

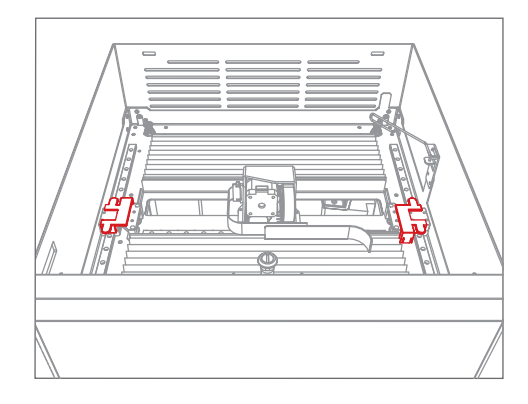

#### 1 INSTALLIEREN SIE DEN SMART EXTRUDER

Nehmen Sie den Smart Extruder aus seiner Verpackung. Halten Sie ihn mit den Anschlussstiften in Richtung der Vorderseite des MakerBot Replicator Z18. Durch Magnete geführt wird der Smart Extruder korrekt positioniert.

Hinweis: Sie können den Smart Extruder jederzeit erneut installieren. Wählen Sie dazu am Bedienfeld Dienstprogramme > Systemeinstellungen > Smart Extruder einsetzen. i

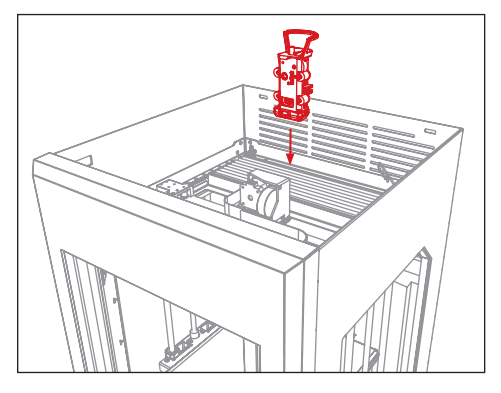

Vorsicht: Versuchen Sie unter keinen Umständen, den Smart Extruder während oder unmittelbar nach einem Druck aus Ihrem MakerBot Replicator Z18 zu entfernen. Geben Sie dem Smart Extruder immer ausreichend Zeit zum Abkühlen, bevor Sie ihn aus dem MakerBot Replicator Z18 entfernen.

#### 2 LADEN DER FILAMENTSPULE

2a. Nehmen Sie die große MakerBot PLA Filament Materialspule und entfernen Sie die Plastikhülle.

2b. Drücken Sie an der rechten Seite des Filamentmagazins, um es zu öffnen.

2c. Setzen Sie die Spule mit dem MakerBot-Logo nach oben in das Magazin ein.

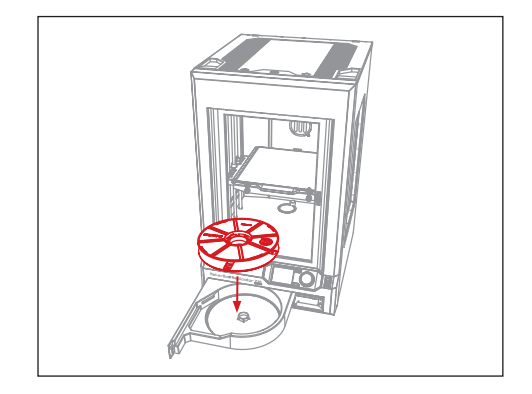

#### 3 EINLEGEN DES FILAMENTS

3a. Lösen Sie das freie Ende des aufgewickelten Filaments von der Spule und führen es durch die Öffnung in der hinteren linken Ecke des Filamentmagazins.

3b. Führen Sie weiter von Hand Filament durch die Öffnung an der Seite des Filamentmagazins. Das Filament wird im Innern des MakerBot Replicator Z18 bis zum oberen Bereich durchgeführt. Beenden Sie das Nachführen des Filaments, wenn Filament aus dem Ende des Filamentschlauchs herauskommt.

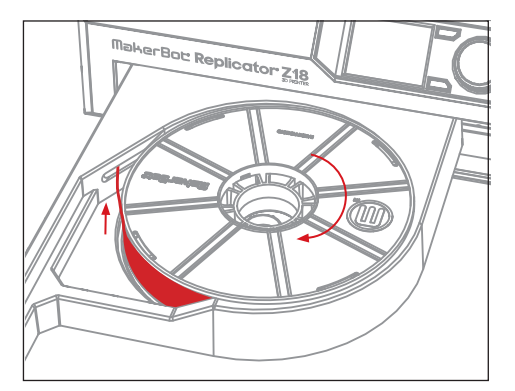

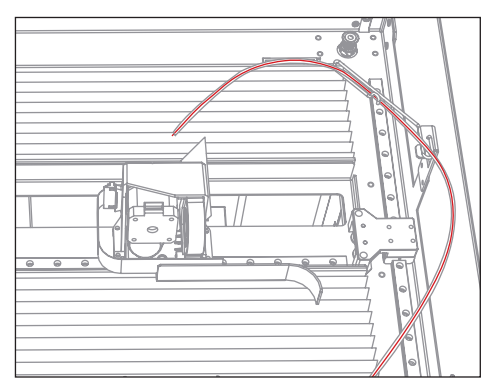

#### 4 BAUPLATTENKLEBEFOLIE AUFKLEBEN

4a. Die Bauplatte des MakerBot Replicator Z18 besteht aus zwei Teilen: einer abnehmbaren Kunststoffauflage und einer flachen, harten Aluminium-Grundplatte. Öffnen Sie die Verschlussriegel an der Vorderseite der Bauplattform und ziehen Sie die Auflageplatte nach vorne, um sie zu lösen. Nehmen Sie dann die Auflageplatte aus dem MakerBot Replicator Z18 heraus.

4b. Ziehen Sie die Schutzfolie vom Bogen der Bauplattenklebefolie ab. Legen Sie die Folie mit der klebrigen Seite nach unten flach auf die Auflageplatte.

4c. Glätten Sie die Bauplattenklebefolie, sodass sie sicher klebt und die ganze Auflageplatte bedeckt.

4d. Setzen Sie die Auflageplatte in die Führungen der Aluminium-Grundplatte ein und schieben Sie sie nach hinten, bis sie einrastet. Sichern Sie die Bauplatte mit den Verschlussriegeln.

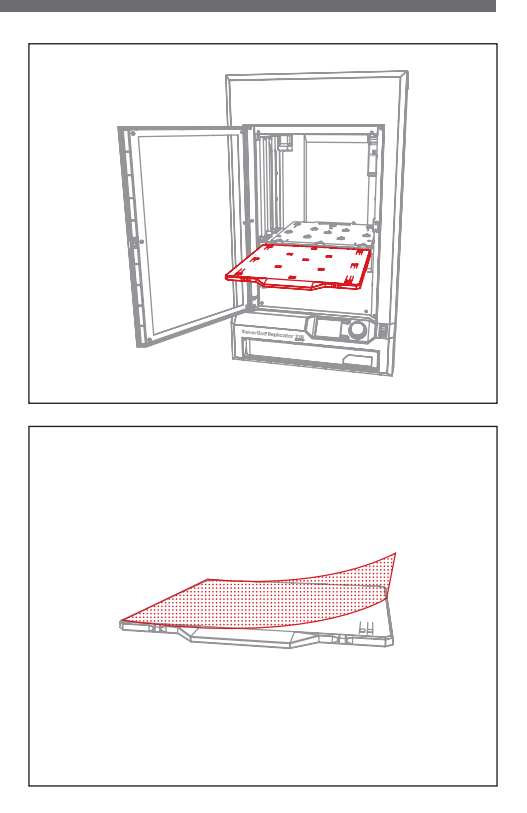

#### 5 | ANSCHLIESSEN UND EINSCHALTEN

5a. Stellen Sie sicher, dass der Netzschalter auf "OFF" steht.

5b. Nehmen Sie das Netzkabel und verbinden Sie es mit dem Stromanschluss auf der Rückseite des MakerBot Replicator Z18.

5c. Verbinden Sie das Netzkabel mit einer Steckdose.

Vorsicht: Die Steckdose muss sich leicht erreichbar in unmittelbarer Nähe zum Gerät befinden.

5d. Schalten Sie den Strom ein und warten Sie darauf, dass der MakerBot Replicator Z18 den Startvorgang abschließt. Das kann einige Minuten dauern.

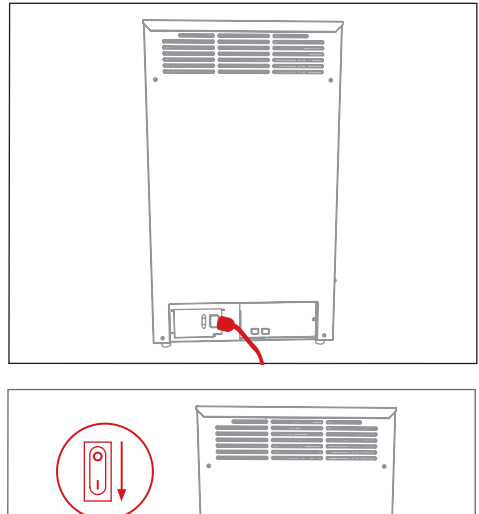

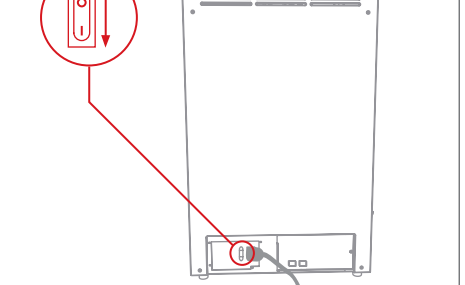

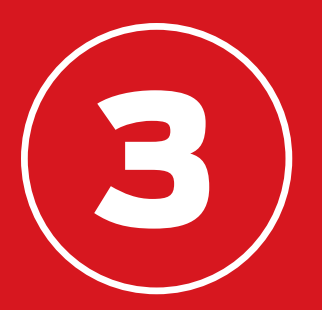

## STARTVORGANG

Wenn Sie Ihren MakerBot® Replicator® Z18 3D-Drucker zum ersten Mal einschalten, erscheint der Einrichtungsassistent. Dieser wird Sie mit den Bedienelementen des Bedienfelds vertraut machen und Ihnen alle notwendigen Schritte für Ihren ersten Druck erklären. Drücken Sie auf den Auswahlknopf, um den Einstellungsassistenten zu starten.

## BEDIENFELD DES MAKERBOT REPLICATOR Z18

Der MakerBot Replicator Z18 wird über das Bedienfeld unten rechts am Gehäuse des 3D-Druckers gesteuert. Das Bedienfeld besteht aus einem Farb-LCD-Bildschirm, einem Dreh-/Druck-Auswahlknopf und zwei Tasten.

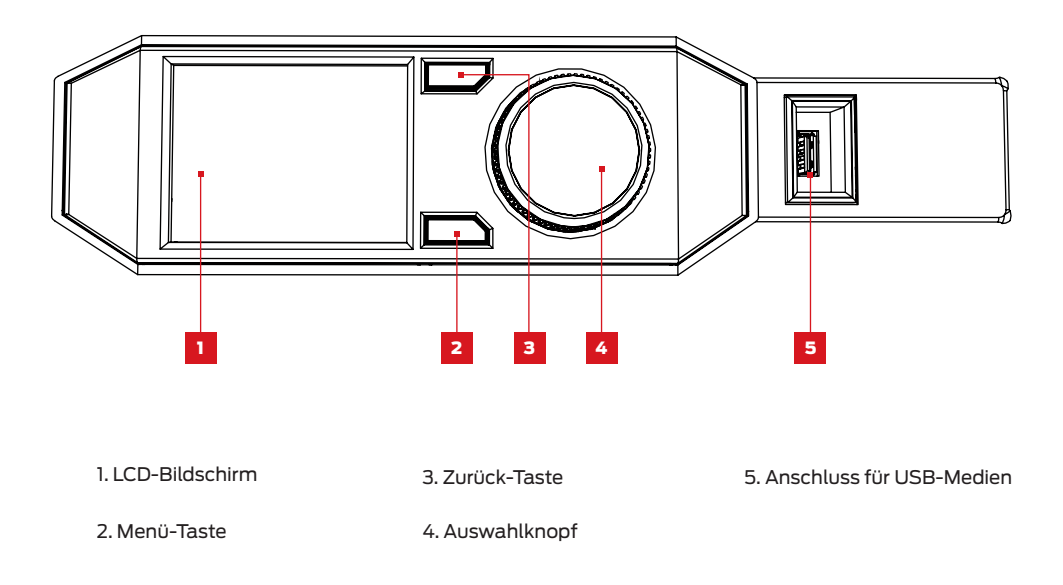

- • • Sie können durch Drehen am Auswahlknopf durch die vorhandenen Optionen in der Anzeige blättern.
- Durch Drücken auf den Auswahlknopf bestätigen Sie Ihre Auswahl.
- • • Drücken Sie den schwarzen Knopf, um zum vorherigen Bereich zurückzukehren oder einen Vorgang abzubrechen.
- Mit einem Druck auf die Menü-Taste öffnet sich ein Menü mit weiteren Optionen. Wenn ein Menü verfügbar ist, erscheint ein Menüsymbol unten rechts im Bildschirm.

## ERSTE ARBEITSSCHRITTE

#### LADEN DES FILAMENTS

Ihr MakerBot Replicator Z18 verwendet PLA Filament der Stärke 1,75 mm für den Druck von 3D-Objekten. Wenn Sie das MakerBot PLA Filament mit der Spule in das Filamentmagazin des MakerBot Replicator Z18 installiert und nach oben durchgeführt haben, müssen Sie nur noch das freie Ende des abgewickelten Filaments in den vorgeheizten MakerBot Replicator Smart Extruder laden.

1. Wenn Sie über das Bedienfeld angewiesen werden, drücken Sie den Auswahlknopf, um den Smart Extruder aufzuheizen.

2. Führen Sie das Filament und den Filamentschlauch an der Hinterseite des Smart Extruders unter dem Extruder-Schutzbügel durch.

3. Wenn der Smart Extruder die Betriebstemperatur erreicht, schieben Sie das freie Ende des Filaments in die Laderöhre. Führen Sie solange Filament nach, bis der Smart Extruder greift und beginnt daran zu ziehen.

4. Warten Sie nun solange, bis Kunststoff aus der Extruderdüse kommt. Drücken Sie dann auf den Auswahlknopf am Bedienfeld, um die Extrusion zu stoppen.

5. Schieben das Ende des Filamentschlauchs in die Laderöhre.

6. Warten Sie einen Moment, bis der extrudierte Kunststoff abgekühlt ist und ziehen Sie ihn dann vom Smart Extruder ab. Berühren Sie nicht die Düse, sie kann immer noch heiß sein.

Hinweis: Sie können das Laden des Filaments jederzeit am Bedienfeld aufrufen. Gehen Sie dazu im Menü auf Filament > Load Filament (Filament > Filament laden). i

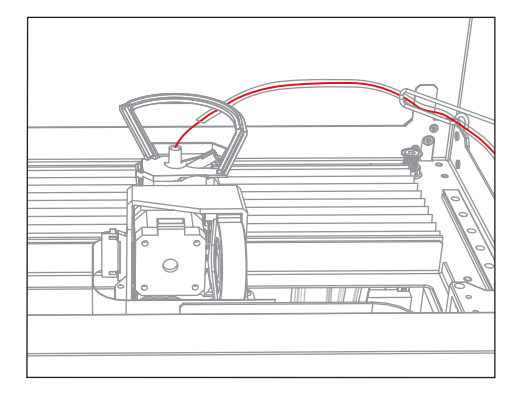

## ERSTE ARBEITSSCHRITTE

#### DRUCKEN EINES TESTMODELL

Nachdem Sie das Filament in den Smart Extruder geladen haben, können Sie mit dem Drucken beginnen. Auf der LCD-Anzeige erscheinen einige Testdruckdateien, die wir für Sie im internen Speicher des MakerBot Replicator Z18 abgelegt haben.

Hinweis: Sie können die auf dem MakerBot Replicator Z18 gespeicherten Dateien jederzeit ansehen. Gehen Sie dazu im Menü auf **Print > Internal Storage** (Drucken > Interner Speicher).

1. Drehen Sie am Auswahlknopf, um eine der verfügbaren Druckdateien auszuwählen.

2. Bestätigen Sie Ihre Auswahl mit einem Druck auf den Auswahlknopf. Die Seite mit Dateiinformationen wird geöffnet.

3. Wählen Sie Print (Drucken). Der MakerBot Replicator Z18 beginnt nun mit dem Ausdruck der ausgewählten Datei.

Vorsicht: Schalten Sie niemals den MakerBot Replicator Z18 direkt nach Beendigung eines Drucks aus. Lassen Sie den Smart Extruder immer abkühlen, bevor Sie in ihn ausschalten.

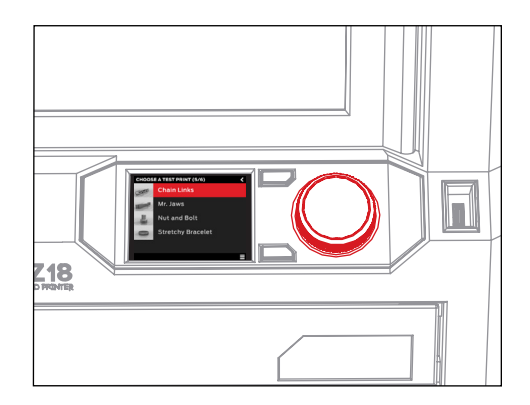

#### ENTFERNEN DES GEDRUCKTEN OBJEKTS

Nachdem Ihr Ausdruck fertig ist, müssen Sie das Objekt von der Oberfläche der Bauplatte entfernen.

1. Lassen Sie die Baukammer abkühlen.

2. Öffnen Sie die Verschlussriegel der Bauplatte und ziehen Sie die Auflageplatte nach vorne, um sie zu lösen. Nehmen Sie dann die Auflageplatte aus dem MakerBot Replicator Z18 heraus.

3. Heben Sie Ihren Druck vorsichtig von der Auflageplatte.

4. Setzen Sie die Auflageplatte in die Führungen der Aluminium-Grundplatte ein und schieben Sie sie nach hinten, bis sie einrastet. Sichern Sie die Bauplatte mit den Verschlussriegeln.

## ERSTE ARBEITSSCHRITTE

#### ANSCHLUSS IHRES COMPUTERS

Es gibt vier Möglichkeiten, Dateien von Ihrem Computer auf den MakerBot Replicator Z18 zu übertragen: WLAN, Ethernet, USB-Kabel und USB-Speichermedium. Richten Sie eine dieser Verbindungsoptionen auf Ihrem Computer ein, bevor Sie fortfahren.

#### Verbinden über Ethernet:

1. Sie brauchen ein Ethernetkabel (nicht im Lieferumfang enthalten).

2. Verbinden Sie das Ethernetkabel mit dem Ethernetanschluss auf der Rückseite Ihres MakerBot Replicator Z18. Verbinden Sie das andere Ende mit einer Netzwerkdose oder einem Router in Ihrem lokalen Netzwerk (LAN). MakerBot Desktop erkennt Ihren MakerBot Replicator Z18 während der Softwareinstallation automatisch.

#### Verbinden über USB-Kabel:

1. Entnehmen Sie das mitgelieferte USB-Kabel.

2. Stecken Sie das Kabel mit dem USB-B-Ende in den Anschluss auf der Rückseite des MakerBot Replicator Z18 und verbinden Sie das USB-A-Ende des Kabels mit einem freien USB-Anschluss an Ihrem Computer. MakerBot Desktop erkennt Ihren MakerBot Replicator Z18 während der Softwareinstallation automatisch.

#### Über WLAN verbinden:

1. Entnehmen Sie das mitgelieferte USB-Kabel.

2. Stecken Sie das Kabel mit dem USB-B-Ende in den Anschluss auf der Rückseite des MakerBot Replicator Z18 und verbinden Sie das USB-A-Ende des Kabels mit einem freien USB-Anschluss an Ihrem Computer. MakerBot Desktop erkennt Ihren MakerBot Replicator Z18 während der Softwareinstallation automatisch und stellt über die USB-Verbindung eine Verbindung zu Ihrem WLAN-Netzwerk her.

#### Für den Dateitransfer über ein USB-Speichermedium:

Sie müssen keine weiteren Einstellungen vornehmen. Für weiterführende Informationen über den Export von Druckdateien schlagen Sie bitte im Abschnitt 4 nach.

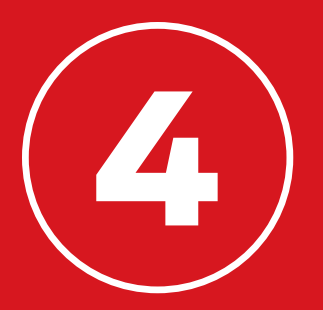

# MAKERBOT DESKTOP

MakerBot® Desktop ist ein kostenloses Programm für das Vorbereiten von 3D-Drucken und der Verwaltung Ihrer 3D-Inhalte. Alle Ihre Druckaufgaben beginnen stets in MakerBot Desktop, ganz gleich, ob Sie direkt über USB-Kabel, WLAN oder Ethernet mit Ihrem MakerBot Replicator® Z18 3D-Drucker drucken oder Ihre Druckdateien auf ein USB-Speichermedium exportieren.

### HERUNTERLADEN UND INSTALLIEREN VON MAKERBOT DESKTOP

1. Öffnen Sie ein Browserfenster und gehen Sie zu makerbot.com/desktop. Klicken Sie auf die Schaltfläche Download (Herunterladen).

2. Wählen Sie Ihr Betriebssystem aus dem Dropdown-Menü für das Softwarepaket aus und klicken Sie auf Download. Eine speziell für Ihr Betriebssystem angepasste Installationsdatei wird auf Ihren Computer heruntergeladen.

3. Mit einem Doppelklick auf das MakerBot Desktop-Installationsprogramm öffnen Sie den Installationsassistenten. Folgen Sie den Installationsanweisungen.

4. Wenn Sie den MakerBot Desktop zum ersten Mal öffnen, werden Sie aufgefordert sich anzumelden.

- • • Wenn Sie vorher schon einmal bei MakerBot Thingiverse™ oder dem MakerBot Store-Konto angemeldet waren, dann haben Sie bereits ein Konto. Ist das nicht der Fall, dann können Sie nun ein Konto anlegen.
- Dieses Konto können Sie verwenden, um sich bei jeder MakerBot Software oder Website anzumelden.
- Sie können MakerBot Desktop auch benutzen, ohne sich einzugeloggen. Wenn Sie eingeloggt sind, haben Sie auch Zugriff auf Ihre MakerBot Cloud Bibliothek und weitere Optionen in den Bereichen "Explore" (Entdecken), "Prepare" (Vorbereiten) und "Store" (Einkaufen).

### HERUNTERLADEN UND INSTALLIEREN VON MAKERBOT DESKTOP

5. Entscheiden Sie, wie Sie Ihren MakerBot Replicator Z18 an Ihren Computer anschließen möchten. Wenn Sie ausschließlich über ein USB-Speichermedium drucken möchten, klicken Sie auf Skip (Überspringen). Sie werden aufgefordert, einen MakerBot 3D-Drucker auszuwählen. Wählen Sie Replicator Z18.

Sie können Ihren MakerBot Replicator Z18 jederzeit über USB-Kabel, Ethernet oder WLAN verbinden.

#### WLAN

1. Verbinden Sie Ihren MakerBot Replicator Z18 über das USB-Kabel mit Ihrem Computer. MakerBot Desktop verbindet sich automatisch mit Ihrem MakerBot Replicator Z18.

2. Gehen Sie zum Menü Devices (Geräte) und wählen Sie Device Preferences (Gerätevorgaben) aus.

3. Klicken Sie auf Wi-Fi Settings (WLAN-Einstellungen).

4. Wählen Sie Ihr Netzwerk aus dem Dropdown-Menü aus und geben Sie Ihr Kennwort ein. Ihr MakerBot Desktop Replicator Z18 verbindet sich automatisch mit Ihrem WLAN.

5. Gehen Sie zum Menü "Devices" und wählen Sie Connect to a New Device (Mit neuem Gerät verbinden) aus.

6. Wählen Sie Ihren MakerBot Replicator Z18 aus der Liste der verfügbaren Geräte.

#### ETHERNET

1. Verbinden Sie Ihren MakerBot Replicator Z18 über ein Ethernet-Kabel mit Ihrem Computer.

2. Gehen Sie zum Menü Devices und wählen Sie Connect to a New Device.

3. Wählen Sie Ihren MakerBot Replicator Z18 aus der Liste der verfügbaren Geräte.

#### USB

Verbinden Sie Ihren MakerBot Replicator Z18 über das USB-Kabel mit Ihrem Computer. MakerBot Desktop verbindet sich automatisch mit Ihrem MakerBot Replicator Z18.

#### FUNKTIONSWEISE

MakerBot Desktop ist in vier Teilbereiche aufgeteilt: Stöbern (Explore), Bibliothek (Library), Vorbereiten (Prepare) und Store.

Mit Explore (Entdecken) haben Sie Zugriff auf Thingiverse und Hunderttausende von kostenlosen 3D-druckbaren Objekten, die von der Thingiverse Community gestaltet wurden. Über "Explore" können Sie sich im Thingiverse Inspiration holen oder nach neuen Dingen zum Drucken suchen, um sie dann in Ihren Sammlungen zu speichern oder zum Druck vorzubereiten.

Mit Bibliothek haben Sie Zugriff auf Ihre MakerBot Cloud Bibliothek und können Ihre 3D-Modell-Dateien verwalten. Hier können Sie Dinge, die Sie auf Thingiverse gesammelt oder im MakerBot Digital Store gekauft haben, sowie Ihre eigenen Modelle speichern.

Mit Vorbereiten wandeln Sie 3D-Modelle in Druckdateien um. Ziehen Sie 3D-Modelle in die "Prepare"-Ansicht, um sie auf einer virtuellen Bauplatte zu bearbeiten. Danach können Sie Druckoptionen einstellen und die Druckdateien an Ihren MakerBot Replicator Z18 senden.

Im Store können Sie Druckdateien für 3D-Modelle höchster Qualität kaufen. Wenn Sie im MakerBot Digital Store ein Modell kaufen, wird eine Druckdatei für Ihren MakerBot Replicator Z18 zu Ihrer MakerBot Cloud Bibliothek hinzugefügt.

Learn (Lernen) präsentiert Videoschulungen zu den geläufigsten Abläufen, z. B. Dateiexport, Druckvorbereitung und Suche in Thingiverse. Neue Schulungen werden in zukünftigen Versionen von MakerBot Desktop hinzugefügt.

Nutzen Sie "Store" und "Explore", um Dinge zum Drucken zu finden, "Library", um sie zu ordnen, und "Prepare", um sie zum Drucken an Ihren MakerBot Replicator Z18 zu senden.

#### EIN 3D-MODELL AUSSUCHEN

Am Anfang eines jeden 3D-Drucks steht ein 3D-Modell. Haben Sie selbst ein 3D-Modell gestaltet, exportieren Sie es aus Ihrem 3D-Modellierprogramm im STL- oder OBJ-Format. Wenn Sie kein 3D-Modell haben, laden Sie sich eines von Thingiverse herunter. Dazu gehen Sie entweder direkt auf die Website "Thingiverse.com" oder in die "Explore"-Ansicht von MakerBot Desktop.

- Zum Öffnen eines Modells von Thingiverse, gehen Sie zur"Explore"-Ansicht in MakerBot Desktop, suchen Sie das Thing, das Sie drucken möchten, und klicken Sie auf **Prepare**, um das Modell in der "Prepare"-Ansicht zu öffnen.
- Um ein Modell zu öffnen, das sich in Ihrer Bibliothek befindet, gehen Sie in die "Library"-Ansicht und wählen einen Ordner zum Durchsuchen. Bewegen Sie den Mauszeiger über ein Listenobjekt bis ein Menüsymbol erscheint. Klicken Sie auf das Symbol und wählen Sie "Prepare", um das Modell in der **Prepare**-Ansicht zu öffnen.
- Zum Öffnen einer auf Ihrem lokalen Computer gespeicherten Datei gehen Sie in die "Prepare"-Ansicht, klicken Sie auf Add File (Datei hinzufügen) und navigieren Sie zum Speicherort der Datei. Wählen Sie die Datei aus und klicken Sie auf **Open** (Öffnen), um sie nach MakerBot Desktop zu importieren.

#### HERUNTERLADEN UND DRUCKEN EINES MODELLS VON THINGIVERSE

1. Klicken Sie oben auf dem MakerBot Desktop Bildschirm auf Explore.

2. Sehen Sie sich die empfohlenen Things an, blättern Sie durch Kategorien und Sammlungen oder verwenden Sie das Suchfeld, wenn Sie nach etwas Bestimmtem suchen. Wenn Sie etwas zum Drucken gefunden haben, klicken Sie auf das Vorschaubild oder den Namen des Things, um zur Thing-Seite zu gelangen.

3. Die Thing-Seite bietet weitere Details über das Thing, einschließlich optionalen Anweisungen des Designers und Fotos von gedruckten Kopien des Things, die andere Mitglieder der Thingiverse Community eingestellt haben. Um die notwendige(n) Datei(en) zum Drucken des Things abzurufen, klicken Sie auf die Schaltfläche **Prepare** auf der rechten Seite.

4. Es erscheint eine Liste mit verfügbaren Dateien. Neben jeder der aufgelisteten Dateien befindet sich eine weitere "Prepare"-Schaltfläche. Klicken Sie neben einer beliebigen STL- oder OBJ-Datei auf "Prepare". MakerBot Desktop lädt die ausgewählte Datei herunter und öffnet sie in der "Prepare"-Ansicht. Wenn Sie ein weiteres Teil desselben Things zu Ihrem Layout hinzufügen möchten, kehren Sie zur "Explore"-Ansicht zurück und klicken Sie auf **Prepare** neben dem Namen des betreffenden Teils.

## DRUCKVORBEREITUNG

Sie sollten nun Ihr Modell oder Ihre Modelle in der Mitte eines grauen Rechtecks sehen. Das ist die MakerBot Desktop-Version der Bauplatte Ihres 3D-Druckers. Jetzt wollen wir mal einen Blick auf die anderen Funktionen der "Prepare"-Ansicht werfen.

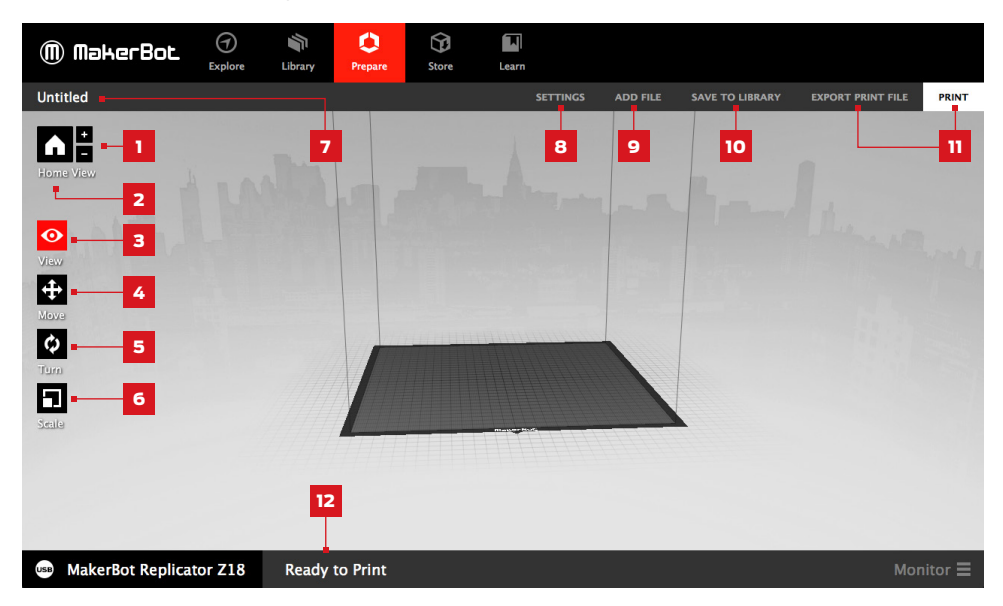

#### $1. + / -$

- Klicken Sie die Plus- und Minus--Schaltflächen, um heran- und herauszuzoomen.
- Sie können den Zoom auch über ein Track-Pad oder das Mausrad verändern.

#### 2. Startseite

• Klicken Sie auf die Startseite-Schaltfläche, um den MakerBot Desktop in die Standardansicht der Bauplatte zurückzusetzen.

#### 3. View

- Klicken Sie die Schaltfläche View (Ansicht) oder drücken Sie die "V"-Taste, um in den "View"-Modus zu gelangen.
- Im "View"-Modus können Sie die Bauplatte durch Klicken und Ziehen mit der Maus drehen.
- Im "View"-Modus können Sie bei gedrückter Umschalttaste durch Klicken und Ziehen mit der Maus die Bauplatte schwenken.

Wenn Sie die "View"-Schaltfläche noch einmal betätigen, gelangen Sie ins Untermenü "Change View" (Ansicht wechseln) und können unter voreingestellten Ansichten auswählen.

#### 4. Move

- Klicken Sie die Schaltfläche Move (Verschieben) oder drücken Sie "M" auf Ihrer Tastatur, um in den "Move"-Modus zu gelangen.
- Im "Move"-Modus können Sie Ihr Modell durch Klicken und Ziehen mit der Maus auf der Bauplatte verschieben.
- Im "Move"-Modus können Sie bei gedrückter Umschalttaste durch Klicken und Ziehen mit der Maus Ihr Modell entlang der Z-Achse verschieben.
- Wenn Sie die "Move"-Schaltfläche noch einmal betätigen, gelangen Sie ins Untermenü "Change Position" (Position ändern). Hier können Sie Ihr Objekt zentrieren oder Ihr Objekt entlang der X-, Y- oder Z-Achse um eine bestimmte Strecke verschieben.

#### 5. Rotieren

- Klicken Sie die Schaltfläche Turn (Drehen) oder drücken Sie "T" auf Ihrer Tastatur. um in den "Turn"-Modus zu gelangen.
- • • Im "Turn"-Modus können Sie Ihr Modell durch Klicken und Ziehen mit der Maus um die Z-Achse rotieren lassen.
- Wenn Sie die "Turn"-Schaltfläche noch einmal betätigen, gelangen Sie ins Untermenü "Change Rotation" (Drehen) und können Ihr Objekt auf die Seite legen oder Ihr Objekt um einen bestimmten Winkel um die X-, Y- oder Z-Achse drehen.

#### 6. Skalieren

- Klicken Sie die Skalieren-Schaltfläche oder drücken Sie die S-Taste, um in den Skalieren-Modus zu gelangen.
- Im "Scale"-Modus können Sie Ihr Modell durch Klicken und Ziehen mit der Maus vergrößern oder verkleinern.
- Wenn Sie die "Scale"-Schaltfläche noch einmal betätigen, gelangen Sie ins Untermenü "Scale" (Maßstab ändern) und können Ihr Objekt entlang der X-, Y- oder Z-Achsen um einen bestimmten Faktor in seiner Größe ändern.

#### 7. Dateiname

Im Feld Dateiname stehen die Namen der Dateien oder Layouts, die gerade geöffnet sind. Thing-Dateien können mehrere Layouts oder Anordnungen von Modellen auf der Platte beinhalten.

#### 8. Settings

- Klicken Sie auf die Einstellungen-Schaltfläche, um den Einstellungsdialog zu öffnen.
- In diesem Dialogfenster können Sie die Druckeinstellungen für das aktuelle Objekt oder Layout bearbeiten.

#### 9. Datei hinzufügen

- Klicken Sie auf die Schaltfläche Add File (Datei hinzufügen), um den Dateimanager zu öffnen.
- Navigieren Sie zu dem Verzeichnis, in dem sich die gewünschte STL-, OBJ- oder Thing-Datei befindet, um ein Modell zur Bauplatte hinzuzufügen.
- • • Sie können so viele Modelle hinzufügen, wie die Bauplatte Platz bietet. Mit dem Tastatur-Kurzbefehl STRG/Befehlstaste + "L" können Sie mehrere Modelle auf der Bauplatte ausrichten.
- Sie können auch schon auf der Bauplatte vorhandene Modelle durch Copy und Paste (Kopieren und Einfügen) aus dem Menü "Edit" oder mittels Tastatur-Kurzbefehl STRG-/Befehlstaste + "C" und STRG-/Befehlstaste + "V" duplizieren.

#### 10. In der Bibliothek speichern

- Klicken Sie auf die Schaltfläche Save to Library (In der Bibliothek speichern), um das Dialogfenster "Save" zu öffnen.
- • • Wenn Sie mit Ihrem MakerBot-Konto eingeloggt sind, können Sie wählen ob Sie eine STL- oder Thing-Datei in Ihrer Bibliothek oder auf Ihrem lokalen Computer speichern wollen. Gehen Sie zu makerbot.com/support für weitere Informationen über Ihre MakerBot Cloud Bibliothek.
- • • Wenn Sie nicht mit Ihrem MakerBot-Konto eingeloggt sind oder offline arbeiten, können Sie die Datei nur auf Ihrem lokalen Rechner abspeichern.
- Wenn Sie an einer bestehenden Thing-Datei arbeiten, können Sie die Anordnung der Modelle auf der Platte verändern. Beim Abspeichern dieses neuen Layouts in der Thing-Datei werden bestehende Layouts nicht überschrieben.

#### 11. Drucken/Druckdatei exportieren

- Klicken Sie auf Print (Drucken), um eine Druckdatei an Ihren MakerBot Replicator Z18 zu senden.
- Wenn MakerBot Desktop nicht mit Ihrem MakerBot Replicator Z18 verbunden ist, können Sie über die Funktion Export Print File (Druckdatei exportieren) die Datei exportieren.

#### 12. Status

- • • Die Statusleiste zeigt den Verbindungsstatus der angeschlossenen MakerBot 3D-Drucker an.
- Sie informiert zudem über der Druckfortschritt.
- Wenn Sie hierauf klicken, öffnet sich eine Aktivitätsanzeige für den Druckfortschritt.
- Die Druckaktivitätsanzeige zeigt detaillierte Information über die angeschlossenen MakerBot 3D-Drucker und eine Kameraansicht der Baufläche eines jeden 5. Generation MakerBot 3D-Drucker, der über ein Netzwerk angeschlossen ist.

#### DRUCKEINSTELLUNGEN

Für Änderungen an den Druckeinstellungen vor dem Druck klicken Sie auf die Schaltfläche Settings (Einstellungen). Hier können Sie die Druckqualität Ihres Objekts beeinflussen, indem Sie zum Beispiel die Werte für Druckauflösung oder Festigkeit verändern.

Wenn Sie mit den Standardeinstellungen oder den zuletzt verwendeten Einstellungen drucken möchten, können Sie diesen Schritt überspringen und direkt mit dem Drucken beginnen.

#### 1. Auflösung

Sie können zwischen den Auflösungen Low (Niedrig), Standard (Standard) und High (Hoch auswählen. Die Einstellungen wirken sich auf die Oberflächenqualität Ihres 3D-Drucks aus.

> Das Schicht-Profil der Standardauflösung bereitet Ihre Objekte mit voreingestellten Basiswerten auf den Druck vor. Drucke, die mit der Standardauflösung vorbereitet wurden, laufen zügig und haben eine gute Oberflächenqualität.

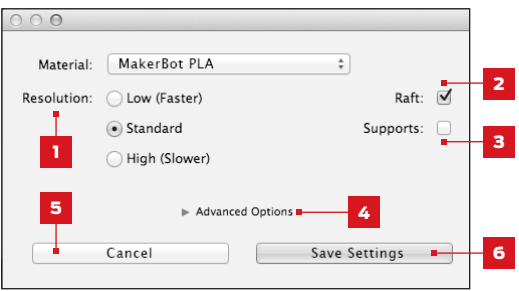

- Bei der niedrigen Auflösung werden die Objekte in dickere Schichten "geslict". Der Druck wird dadurch schneller.
- Objekte, die mit dem Profil der hohen Auflösung gedruckt werden, haben feinere Schichten, was die Druckdauer verlängert.

#### 2. Raft

Markieren sie das Kontrollkästchen, wenn Ihr Objekt auf einem Raft aufgebaut werden soll. Das Raft bildet eine Grundfläche für Ihr Objekt und eventuelle Stützstrukturen, dadurch wird eine bessere Haftung des gesamten Aufbaus gewährleistet. Das Raft lässt sich leicht wieder entfernen, nachdem Sie Ihr fertiges Objekt von der Bauplatte genommen haben.

#### 3. Stützen

Markieren sie das Kontrollkästchen, wenn Sie Ihr Objekt beim Druck mit Supports (Stützstrukturen) versehen wollen. MakerBot Desktop wird automatisch Supports für überstehende Bereiche Ihres Objekts generieren. Die Supports können leicht wieder entfernt werden, nachdem Sie Ihr fertiges Objekt von der Bauplatte genommen haben. Wenn Ihr Modell keine Überhänge aufweist, sollte diese Option nicht aktiviert werden.

#### DRUCKEINSTELLUNGEN

#### 4. Erweiterte Einstellungen

Klicken Sie Advanced (Erweiterte Einstellungen) für weitere Optionen, wie Druckgeschwindigkeit und Festigkeit des Objekts. Weiterführende Information über die erweiterten Einstellungen und ihre Verwendung können Sie unter makerbot.com/support einsehen.

#### 5. Abbrechen

Durch Klicken auf Cancel (Abbrechen) gelangen Sie zurück zur "Prepare"-Ansicht ohne die Änderungen zu speichern. Alle vorgenommenen Druckeinstellungen werden verworfen.

#### 6. Einstellungen speichern

Wenn Sie fertig sind, drücken Sie auf Einstellungen speichern. Die gespeicherten Einstellungen werden beim nächsten Modell, das Sie für einen Druck oder den Druckdatei-Export vorbereiten, wieder zum Slicen verwendet.

#### DRUCKEN MIT DEM MAKERBOT REPLICATOR Z18

Wenn Sie bereit sind, den Druck zu starten, klicken Sie auf Print (Drucken), um den Slice-Arbeitsschritt mit den aktuellen Einstellungen zu starten .makerbot Druckdatei wird dann an Ihren MakerBot Replicator Z18 gesendet.

- Wenn MakerBot Desktop mit Ihrem MakerBot Replicator Z18 verbunden ist, wird die Druckdatei direkt an Ihren 3D-Drucker gesendet. Klicken Sie im Bedienfeld zur Bestätigung auf den Auswahlknopf, um den Druck zu starten.
- Wenn momentan keine Verbindung zu einem MakerBot 3D-Drucker besteht, dann ist die "Print"-Schaltfläche inaktiv. Mit der Funktion Export können Sie die Druckdatei für Ihren MakerBot 3D-Drucker speichern (z. B. auf ein USB-Speichermedium) oder für den Druck zu einem späteren Zeitpunk zurückhalten.
- Klicken Sie im "Print"- oder "Export"-Dialogfenster auf Print Preview (Druckvorschau), um eine Vorschau des "geslicten" Modells anzuzeigen.

### VERWENDEN DER KAMERA

Die eingebaute Kamera stellt kontinuierlich Livebilder zur Verfügung, wenn Ihr MakerBot Replicator Z18 über WLAN oder Ethernet verbunden ist. Um die Bilder anzuzeigen, klicken Sie auf das Menüsymbol auf der rechten Seite der Statusleiste. Die Aktivitätsanzeige wird geöffnet. Solange Ihr MakerBot Replicator Z18 über WLAN oder Ethernet verbunden ist, stellt die eingebaute Kamera kontinuierlich Livebilder zur Verfügung.

Wenn Sie zum ersten Mal Ihren neuen MakerBot Replicator Z18 mit MakerBot Desktop verbinden, kann das Bild der Kamera verschwommen erscheinen. Sie müssen den Fokus manuell einstellen, um das Bild zu optimieren.

#### Zum Fokussieren der Kamera:

1. Verbinden Sie den MakerBot Replicator Z18 über WLAN oder Ethernet mit MakerBot Desktop und klicken Sie in die Statusleiste, um die Druckaktivitätsanzeige zu öffnen.

2. Suchen Sie die Kamera. Sie befindet sich in der rechten, vorderen Ecke des MakerBot Replicator Z18.

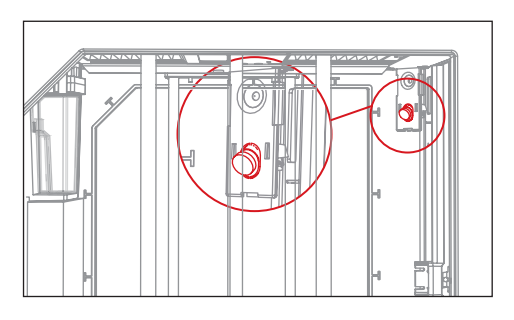

3. Greifen Sie den Plastikring an der Linse

und drehen Sie diesen etwas. Vermeiden Sie es, dabei die Kameralinse zu berühren.

4. Überprüfen Sie das Kamerabild und warten Sie, bis sich das Bild aktualisiert. Wenn das Bild schärfer ist als vorher, drehen Sie den Linsenring weiter in die gleiche Richtung. Wird das Bild allerdings schlechter, drehen Sie den Linsenring in die andere Richtung.

5. Drehen Sie immer nur in kleinen Schritten und überprüfen Sie häufig das Kamerabild. Wenn das Bild scharf ist und durch weiteres Drehen in beide Richtungen wieder unschärfer wird, beenden Sie die Einstellungen. Sie haben nun erfolgreich den Fokus der eingebauten Kamera eingestellt.

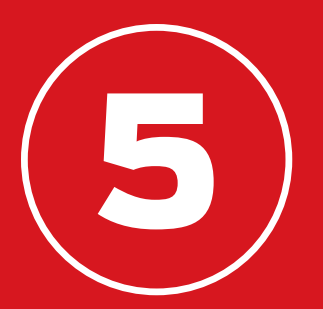

## DAS BEDIENFELD

Über das Bedienfeld des MakerBot® Replicator® Z18 3D-Druckers können Sie Ihren 3D-Drucker steuern. Sie können Drucke starten, Einstellungen vornehmen und Informationen abrufen. In diesem Kapitel werden wir Ihnen die Möglichkeiten des Bedienfelds näher vorstellen.

Die Funktionen des Bedienfelds:

- Drucken von Objekten von einem USB-Laufwerk oder dem internen Speicher Ihres MakerBot Replicator Z18.
- • • Starten von Drucken, die über MakerBot Desktop initialisiert wurden.
- Änderungen der Druckeinstellungen.
- Anzeigen des Druckverlaufs oder von Druckstatistiken.

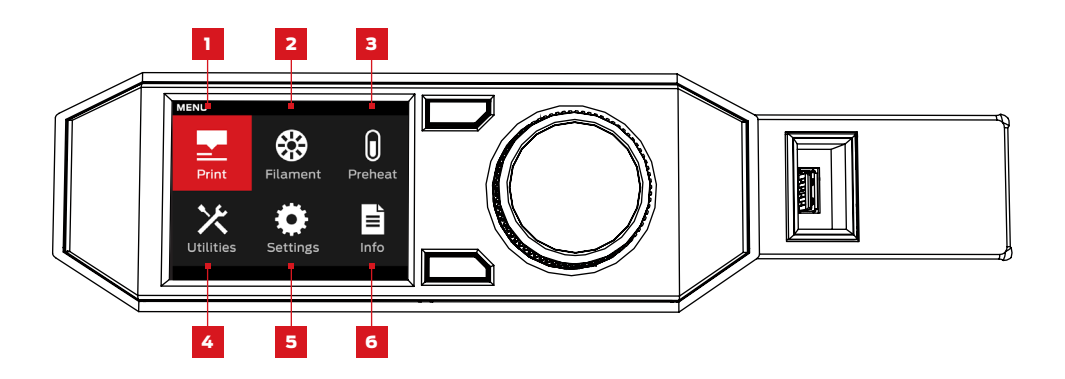

1. Drucken: Befehl zum Starten eines Druckvorgans aus einer Datei, die auf einem USB-Speichermedium oder im internen Speicher abgelegt oder über Ihr MakerBot-Konto synchronisiert wurde.

2. Filament: Be- und Entladen von Filament vom MakerBot Replicator Smart Extruder.

3. Vorheizen: Vorheizen des Smart Extruders.

4. Dienstprogramme: Zugriff auf Diagnosewerkzeuge und andere Hilfsroutinen.

5. Einstellungen: Bearbeiten von Netzwerk- und Freigabeeinstellungen sowie Erstellen von Benutzerprofilen für Ihren MakerBot Replicator Z18.

6. Information: Anzeigen des Druckverlaufs oder von Druckstatistiken Ihres 3D-Druckers.

Klicken Sie auf Print (Drucken) zum Starten eines Druckvorgangs aus einer Datei, die auf einem USB-Speichermedium oder im internen Speicher abgelegt oder über Ihre MakerBot Cloud Bibliothek synchronisiert wurde.

#### 1 WÄHLEN SIE EINE DATEI

Drehen am Auswahlknopf, um durch eine Liste der verfügbaren Orte zu blättern. Drücken Sie den Auswahlknopf, um den Speicherort der zu druckenden Datei auszuwählen.

Wählen Sie USB-Speichermedium zum Drucken einer Datei vom USB-Laufwerk, das mit dem USB-Anschluss verbunden ist.

**PRINT 1** USB Drive **Internal Storage My Library** Purchased

Wählen Sie Internal Storage (Interner Speicher)

zum Drucken einer Datei vom internen Speicher des MakerBot Replicator Z18. Der interne Speicher hat eine Kapazität von etwa 2 GB.

Wählen Sie My Library (Meine Bibliothek) für den Druck einer vorbereiteten (sliced) Datei aus Ihrer MakerBot Cloud Bibliothek. Im Menü Bibliothek:

- Wählen Sie All Things, um sich alle Objekte anzeigen zu lassen, die von Ihrer Bibliothek auf Ihren MakerBot Replicator Z18 übertragen wurden .
- Wählen Sie Meine Designs für persönliche Dateien, die von Ihrer MakerBot Cloud Bibliothek übertragen wurden.
- Wählen Sie Thingiverse für Objekte aus Ihren MakerBot Thingiverse™ Sammlungen.
- Wählen Sie Gekauft für Dateien, die Sie im MakerBot Digital Store gekauft haben.

Drücken Sie den Auswahlknopf, um einen Ort auszuwählen. Drehen am Auswahlknopf, um durch eine Liste der verfügbaren Dateien zu blättern und bestätigen Sie die Auswahl durch Drücken.

#### 2 | DRUCK STARTEN

- Zur Auswahl einer Datei vom USB-Speichermedium oder dem internen Speicher erscheint im Bedienfeld der Dateimanager.
- Für die Auswahl aus der MakerBot Cloud Bibliothek werden alle der Datei zugeordneten Layouts angezeigt. Blättern Sie durch die verfügbaren Layouts und wählen Sie eines aus, um zum Dateimanager zu gelangen.

Im Dateimanager können Sie bestimmen, was Sie mit dem Objekt oder Layout tun möchten.

- Wählen Sie **Drucken** (Print), um den Druck der Datei zu starten.
- Wählen Sie Info für die Anzeige von weiteren Angaben zum Objekt oder Layout. Drehen Sie am Auswahlknopf, um durch drei Informationsbildschirme zu blättern.
- Wählen Sie Copy (Kopieren), um eine Datei in den internen Speicher oder auf ein angeschlossenes USB-Speichermedium zu kopieren.

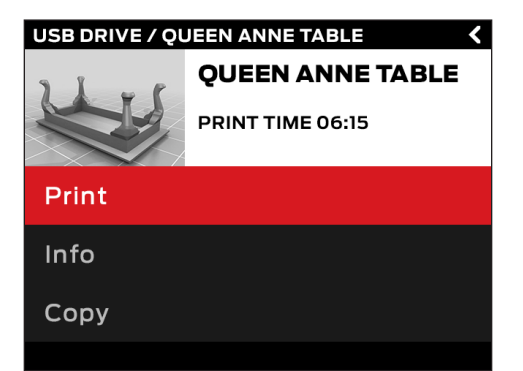

#### DRUCKEN

Während eines Drucks haben Sie die Möglichkeit, sich den Druckfortschritt und andere Angaben über Ihren Druck anzeigen zu lassen.

1. Angabe des Druckfortschritts in Prozent.

2. Verstrichene Zeit und geschätzte Zeit bis zur Fertigstellung des Drucks. Während des Aufheizens des Smart Extruders werden hier Ist- und Soll-Temperatur angezeigt.

3. Anzeigen während eines aktiven Druckvorgangs. Durch Drehen am Auswahlknopf können Sie durch die folgenden Anzeigen blättern.

- **Druckfortschritt**
- Rendering Ihres Modells oder Layouts
- **Dateiinformation**
- Angaben zu den Druckeinstellungen

4. Druckmenü. Drücken Sie auf die Menü-Taste im Bedienfeld, um das Druckmenü zu öffnen. Im Druckmenü haben Sie die folgenden Auswahlmöglichkeiten:

- Pause. Mit dieser Option können Sie den Druck zeitweilig unterbrechen. Sie können den Druck auch unterbrechen, indem Sie auf den Auswahlknopf am Bedienfeld drücken.
- Filament austauschen. Mit dieser Option können Sie den Druck unterbrechen und direkt zum Filamentmenü gelangen.
- Foto aufnehmen. Mit dieser Option erstellen Sie ein Foto der Bauumgebung mit der eingebauten Kamera. Das Bild wird im internen Speicher abgelegt.
- Höheneinstellung für Unterbrechung Mit dieser Option können Sie den Druck bei einer bestimmten Höhe unterbrechen.
- Abbrechen. Mit dieser Option können Sie den Druck abbrechen. Sie können den Druck auch abbrechen, indem Sie auf die "Back"-Taste drücken.

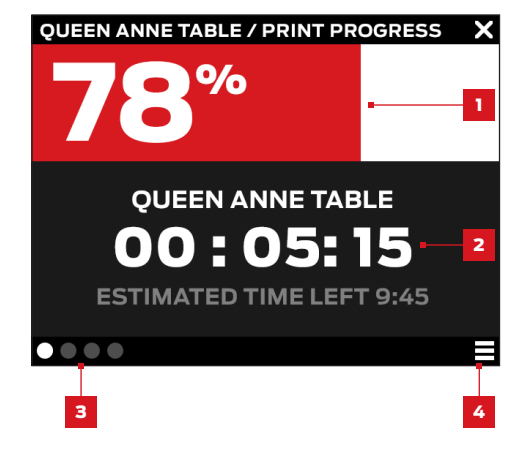

#### 3 NACH DEM DRUCK

Wenn Sie eine Datei aus dem Thingiverse gedruckt haben, werden Sie aufgefordert ein Foto einzustellen. Fotos, die auf Thingiverse eingestellt werden, erscheinen auf der Seite des Thing unter "I made one!" (Ich hab' eins gemacht). Ein Foto zu teilen ist eine nette Geste – andere Thingiverse-Nutzer werden sicher gerne Ihren Druck von deren Design sehen wollen.

Zum Teilen eines Fotos, wählen Sie Auf Thingiverse einstellen. Der MakerBot Replicator Z18 nimmt ein Foto der Bauzone auf. Mit einem weiteren Druck auf das Auswahlrad wird das Foto zur Thing-Seite hochgeladen.

Wenn Sie kein Foto auf Thingiverse einstellen wollen, wählen Sie Zurück zum Menü. Der MakerBot Replicator Z18 sendet ein Foto an den Druckverlaufsbereich in Ihrer MakerBot Cloud Bibliothek.

## FILAMENT

Wählen Sie das Filament-Symbol, wenn Sie Filament laden oder entladen wollen.

#### Laden des Filaments:

1. Drehen Sie am Auswahlknopf und drücken Sie auf "Load Filament" (Filament laden).

2. Entriegeln und entfernen Sie den Deckel des MakerBot Replicator Z18.

3. Warten Sie, bis der Smart Extruder aufgeheizt ist.

4. Schneiden Sie das Ende des Filaments ab, um eine saubere Kante zu erhalten.

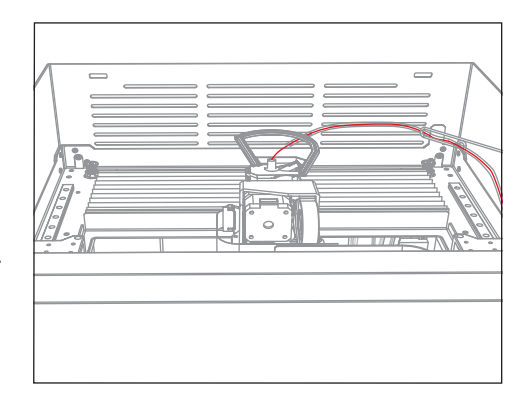

5. Halten Sie das Oberteil des Extruderaufbaus fest

und stecken Sie das Filament in die Öffnung der Laderöhre am Smart Extruder.

Führen Sie Material nach, bis Sie spüren, dass der Vorschub das Filament hineinzieht.

Wenn das Filament geladen ist, führen Sie das Ende des Filamentschlauchs in die Ladeöffnung am Smart Extruder. Schließen und verriegeln Sie den Deckel des MakerBot Replicator Z18.

#### Entladen des Filaments:

1. Drehen Sie am Auswahlknopf und drücken Sie auf "Unload Filament" (Filament entladen).

2. Entriegeln und entfernen Sie den Deckel des MakerBot Replicator Z18.

3. Warten Sie, bis der Smart Extruder aufgeheizt ist.

4. Warten Sie, bis der Smart Extruder das Filament entladen hat. Dieser Vorgang enthält mehrere Schritte. Warten Sie, bis Sie über das Bedienfeld aufgefordert werden, das Filament vom Smart Extruder zu entfernen.

5. Drücken Sie die Nasen auf der Seite des Smart Extruders zusammen, greifen Sie das Filament und ziehen Sie es heraus.

Wenn das Filament entladen ist, starten Sie den Vorgang zum Laden des Filaments oder schließen und verriegeln Sie den Deckel des MakerBot Replicator Z18.

#### Austauschen der Materialspule:

1. Filament entladen.

2. Öffnen Sie das Filamentmagazin und drehen die Spule entgegen dem Uhrzeigersinn, um das Filament von Hand auf die Spule zu wickeln.

Vorsicht: Wenn Sie das Filament aus dem Filamentschlauch herausziehen, achten Sie darauf, dass das Filament stramm auf der Spule gewickelt bleibt. Sonst kann sich das Filament lockern oder auf der Spule verheddern.

3. Nehmen Sie die Materialspule aus dem Filamentmagazin heraus.

4. Setzen Sie die neue Spule mit dem MakerBot-Logo nach oben in das Magazin ein.

5. Lösen Sie das freie Ende des aufgewickelten Filaments von der Spule und führen es durch die Öffnung in der hinteren linken Ecke des Filamentmagazins.

6. Führen Sie das Filament durch die Öffnung an der Seite des Filamentmagazins. Beenden Sie das Nachführen, wenn Filament aus dem Ende des Filamentschlauchs im oberen Bereich des MakerBot Replicator Z18 herauskommt.

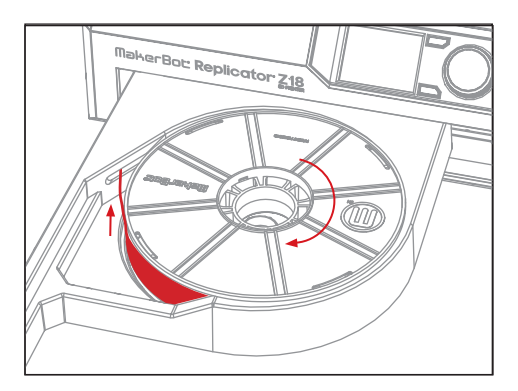

## PREHEAT (VORHEIZEN)

Wählen Sie das Symbol Preheat (Vorheizen) aus, um Ihren Smart Extruder vorzuheizen. Mit der Bestätigung der Anweisung Vorheizen beginnt der Smart Extruder sofort mit dem Aufheizen. Ist- und Soll-Temperaturen werden auf dem Hauptbildschirm angezeigt.

## UTILITIES (DIENSTPROGRAMME)

Über das Menü Utilities (Dienstprogramme) haben Sie Zugriff auf das Einstellen der Bauplatte, Diagnosewerkzeuge und andere Hilfsroutinen.

#### Einstellen der Bauplatte

Drücken Sie auf diese Option, um den Assistenten für den Nivellierprozess zu starten. Für die besten Ergebnisse beim Einstellen vergewissern Sie sich, dass kein Filament geladen und die Extruderdüse sauber ist. Befreien Sie die Bauplatte von Kunststoffresten.

#### Kamera

Mit dieser Auswahl gelangen Sie in ein Untermenü mit Optionen für die in ihrem 3D-Drucker eingebaute Kamera. Über das Kameramenü können Sie:

- Mit der eingebauten Kamera ein Foto der Bauzone aufnehmen.
- Durch die Fotos blättern, die Sie mit der eingebauten Kamera aufgenommen haben.
- • • Fotos auf das USB-Speichermedium kopieren.
- All bisherigen Fotos löschen, die Sie mit der eingebauten Kamera aufgenommen haben.

#### Parken

Wählen Sie die Option zum Herabfahren der Bauplattform, um an die Bauplatte, den Filamentabfallbehälter und die Kamera zu gelangen.

## UTILITIES (DIENSTPROGRAMME)

#### SYSTEMWERKZEUGE

Unter System Tools (Systemwerkzeuge) stehen Ihnen weitere Optionen zur Verfügung.

#### Ausgangsposition

Wählen Sie diese Option, wenn Sie die Bauplattform und den Extruderaufbau auf ihre Ausgangspositionen zurücksetzen wollen. Die Bauplattform fährt ganz nach unten und das Extruder-Fahrgestell fährt zur vorderen linken Ecke des MakerBot Replicator Z18.

#### Smart Extruder einbauen

Wählen Sie diese Option für eine Anleitung zum Einbau des MakerBot Replicator Smart Extruders.

#### Fehlerdiagnose

Mir dieser Option können Sie eine Sequenz zur Fehlerdiagnose starten oder kürzlich erstellte Diagnose-Logdateien auf ein USB-Speichermedium kopieren.

Sollte die Fehlerdiagnose irgendwelche Probleme entdecken, kontaktieren Sie bitte den MakerBot Kundendienst per E-Mail unter support@makerbot.com

#### Systemlog-Dateien

Sie können hier die MakerBot Replicator Z18 Logdateien löschen oder auf ein USB-Speichermedium kopieren.

#### Auf Werkseinstellungen zurücksetzen

Mit dieser Option können Sie Ihren MakerBot Replicator Z18 auf die Werkseinstellungen zurücksetzen.

#### Ausschalten

Wählen Sie diese Option aus, um den MakerBot Replicator Z18 auszuschalten. Wenn Sie den MakerBot Replicator Z18 über diese Option ausschalten, können Sie ihn durch Drücken des Auswahlknopfs am Bedienfeld wieder einschalten.

## EINSTELLUNGEN

Das Menü Settings (Einstellungen) erlaubt die Bearbeitung der Netzwerk- und Freigabeeinstellungen sowie benutzerdefinierte Einstellungen für Ihren MakerBot Replicator Z18.

#### Netzwerkeinstellungen

• Netzwerkinformation. Hier können Sie sich Angaben zu Ihrer Netzwerkverbindung anzeigen lassen.

#### MakerBot-Konto

• **Vom Konto abmelden.** Wählen Sie diese Option zum Aufheben der Verbindung Ihres MakerBot-Kontos mit dem MakerBot Replicator Z18. Sie können keine Inhalte mehr auf Thingiverse einstellen oder Objekte aus Ihrer MakerBot Cloud Bibliothek drucken, wenn Sie nicht angemeldet sind.

#### Andere Einstellungen

• Name. Hier können Sie einen Bezeichner für Ihren MakerBot Replicator Z18 eingeben.

## INFORMATION

Im Menü Info können Sie sich den Druckverlauf oder die Druckstatistiken Ihres 3D-Druckers anzeigen lassen.

#### Firmware

Zeigt die Versionsnummer der momentan auf Ihrem MakerBot Replicator Z18 installierten Firmware an.

#### Statistiken

Hier können Sie den Druckverlauf anzeigen. Die Statistik umfasst unter anderem die Gesamtdruckdauer und den verfügbaren internen Speicher.

#### Verlauf

Wählen Sie diese Option, wenn Sie sich die zuletzt gedruckten Objekte anzeigen lassen möchten. Zu jedem aufgeführten Objekt werden bei Auswahl Datum, Druckdauer und Filamentverbrauch angezeigt. Über das Menü haben Sie die Möglichkeit, die Reihenfolge der aufgeführten Objekte zu ändern oder die Liste als CSV-File auf ein USB-Speichermedium zu exportieren.

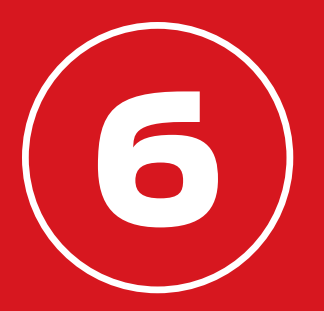

## FEHLERBEHANDLUNG

Während Sie sich mit Ihrem MakerBot Replicator® Replicator® Z18 3D-Drucker vertraut machen, begegnen Ihnen möglicherweise Probleme mit verschiedenen Abschnitten des Druckvorgangs. Wir haben hier einen kleinen Führer über leicht zu behebende Probleme zusammengestellt. Für Hilfe mit Problemen, die hier nicht behandelt werden, schauen Sie auf makerbot.com/support nach oder wenden Sie sich mit einer E-Mail an den MakerBot Support unter support@makerbot.com.

## PROBLEME BEIM DRUCKEN

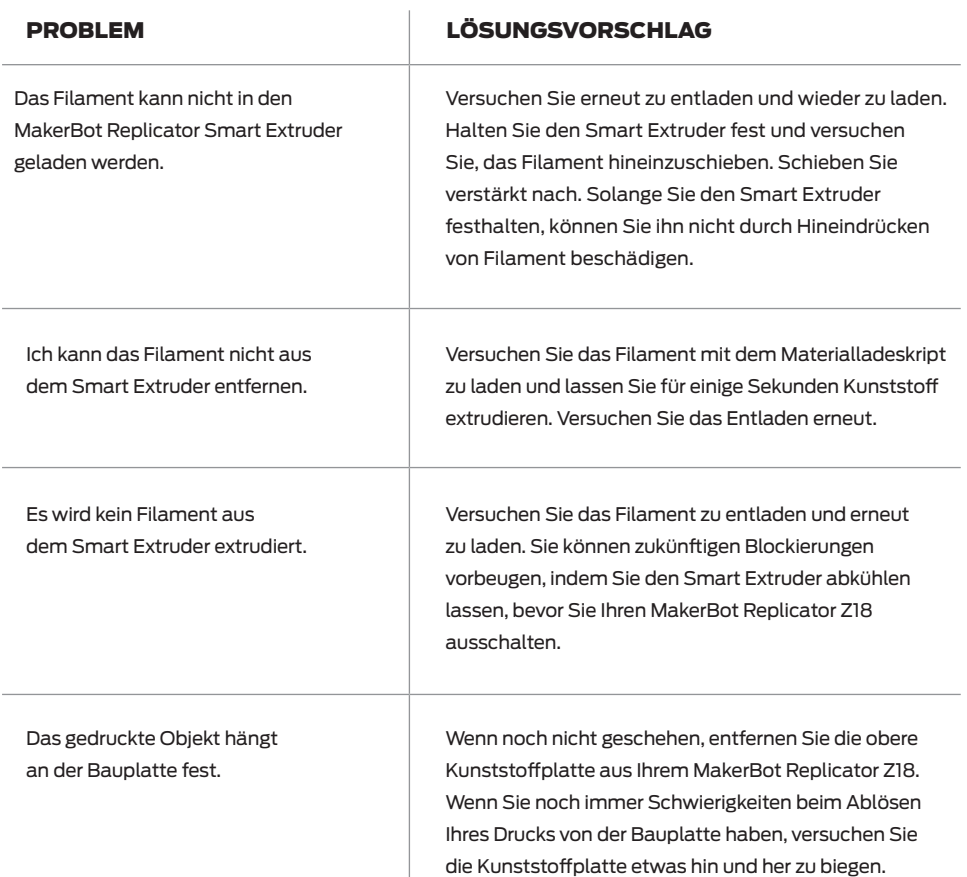

## PROBLEME BEIM DRUCKEN

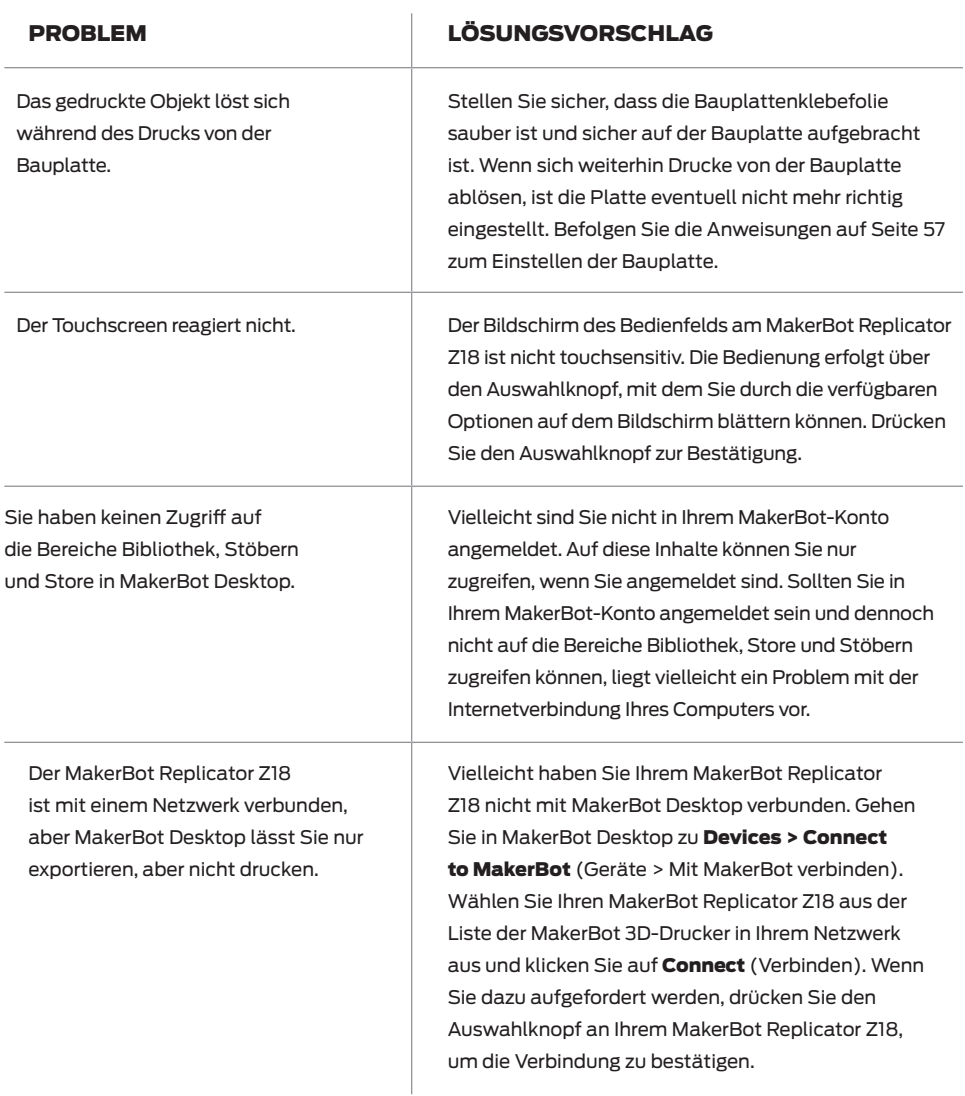

## PROBLEME BEIM DRUCKEN

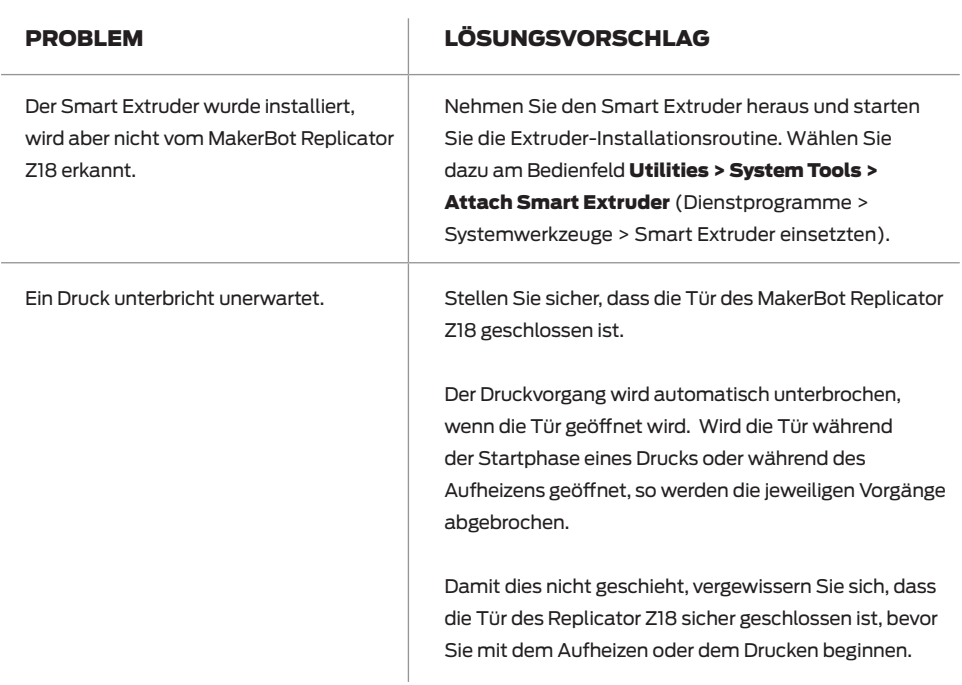

Wenn die vorgestellten Lösungsvorschläge Ihr Problem nicht lösen konnten oder wenn Sie ein Problem haben, das hier nicht behandelt wurde, wenden Sie sich bitte per E-Mail an den MakerBot Support unter support@makerbot.com. Weiter Informationen zum MakerBot Support finden Sie auf Seite 66.

## EINSTELLEN DER BAUPLATTE

Die Bauplatte Ihres MakerBot Replicator Z18 wird im MakerBot Werk eingestellt und gesichert, mit der Zeit kann es aber vorkommen, dass Sie sich leicht verschiebt. Sollten Sie beobachten, dass sich wiederholt Drucke von der Bauplatte ablösen, muss die Platte eventuell wieder eingestellt werden.

Entladen Sie das Filament und befreien Sie Smart Extruder Düse und Bauplatte von Kunststoffresten und lassen Sie den Smart Extruder abkühlen, bevor Sie mit dem Einstellen der Bauplatte beginnen.

1. Starten Sie den Einstellvorgang über das Bedienfeld Ihres MakerBot Replicator Z18 im Menü Utilities > Level Build Plate (Werkzeuge > Einstellen der Bauplatte).

2. Die Bauplatte wird durch vier Schrauben gesichert. Lösen Sie diese Schrauben mit dem 5-mm-Innensechkantschlüssel aus dem Lieferumfang Ihres MakerBot Replicator Z18.

3. Ziehen Sie die beiden Einstellräder an der Vorderseite komplett an.

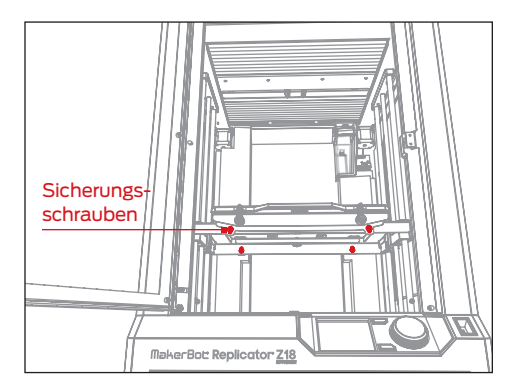

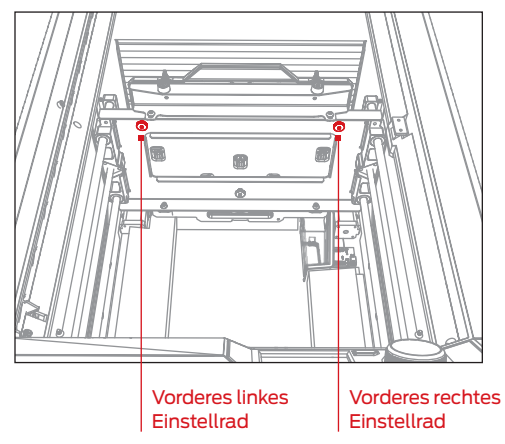

## EINSTELLEN DER BAUPLATTE

4. Folgen Sie den Anweisungen im Bedienfeld. Der Smart Extruder fährt, vom MakerBot Replicator Z18 gesteuert, verschiedene Positionen auf der Bauplatte an. An jedem Punkt werden Sie aufgefordert, eines der Einstellräder anzugleichen. Es wird jeweils bestätigt, wenn die Bauplatte richtig eingestellt ist.

Vorsicht: Drehen Sie nur an den Einstellrädern, wenn Sie dazu über den Bildschirm aufgefordert werden.

5. Nach Beendigung des Einstellens, ziehen Sie die vier Sicherungsschrauben der Bauplatte wieder fest an.

6. Wenn die Bauplatte gesichert ist, beginnt der MakerBot Replicator Z18 eine kurze Kalibriersequenz. Warten Sie, bis der MakerBot Replicator Z18 die Kalibriersequenz abgeschlossen hat, bevor Sie eine andere Aktion beginnen.

#### LEVEL BUILD PLATE (2/3)

×

Turn the Front Right knob in the direction shown.

Stop when the LEDs begin flashing.

## FIRMWARE UPDATE

Als Firmware wird die Software bezeichnet, mit der Ihr MakerBot Replicator Z18 betrieben wird. Eine aktualisierte Firmware hilft dabei, Ihren MakerBot Replicator Z18 im bestmöglichen Arbeitszustand zu halten. Firmware Updates geben MakerBot die Möglichkeit, den MakerBot Replicator Z18 mit neuen Funktionen auszustatten und bestehende zu verbessern.

MakerBot Desktop wird Sie über die Verfügbarkeit einer neuen Firmware informieren. Um auf die neueste Version zu aktualisieren, wählen Sie einfach Firmware Upload vom Menü Geräte. Das Programm wird Sie durch die Aktualisierung Ihres MakerBot Replicator Z18 führen.

## ENTLEEREN DES FILAMENTABFALLBEHÄLTERS

Vor jedem Druck, lässt der Smart Extruder etwas Kunststoff zur Reinigung in den kleinen Behälter im Innern des MakerBot Replicator Z18 laufen. Der Filamentabfallbehälter befindet sich in der hinteren rechten Ecke Ihres MakerBot Replicator Z18 und wird von einem Magneten gesichert. Wenn der Filamentabfallbehälter voll ist, ziehen Sie ihn heraus und leeren ihn aus. Setzen Sie ihn danach wieder in Ihren MakerBot Replicator Z18 ein.

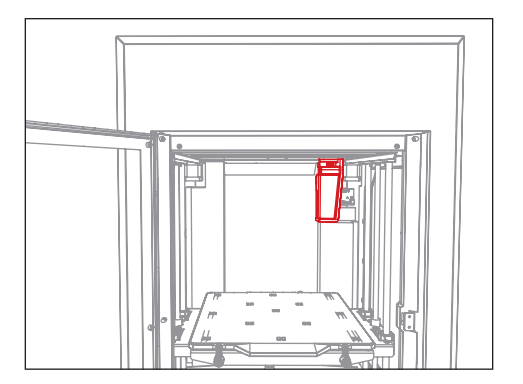

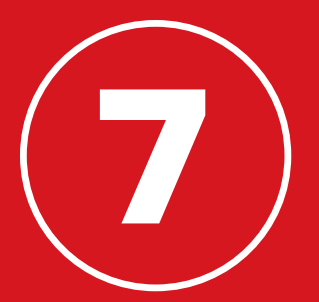

# INFORMATIONEN

## TECHNISCHE DATEN

#### DRUCKEN

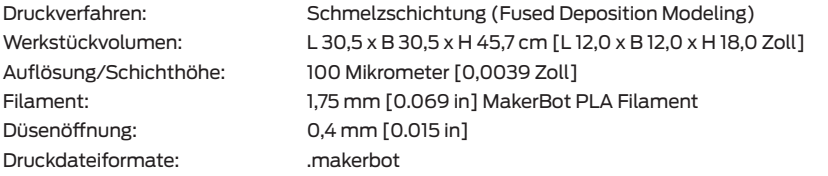

#### **SOFTWARE**

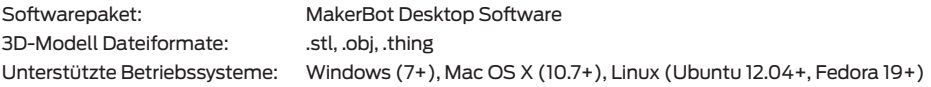

#### ABMESSUNGEN

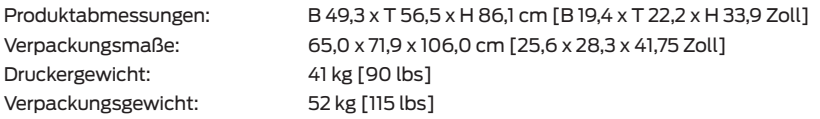

#### **TEMPERATUR**

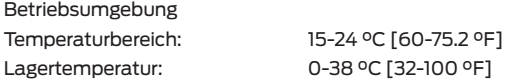

#### SPANNUNGSVERSORGUNG

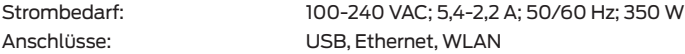

#### MECHANIK

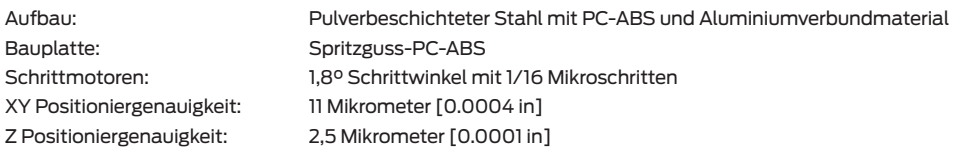

#### KAMERA

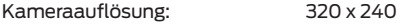

### GLOSSAR

.MAKERBOT: Bezeichnet das Format der Druckdateien für Ihren MakerBot Replicator Z18. Druckdateien beinhalten Anweisungen für Ihren MakerBot Desktop 3D-Drucker.

.OBJ: Ein Dateiformat für 3D-Modelle.

**.STL:** Ein weitverbreitetes Dateiformat für 3D-Modelle.

.THING: Ein MakerBot Desktop-Dateiformat, das zusätzliche Informationen zu Ihrem 3D-Modell speichert.

AUSWAHLKNOPF: Der dreh- und drückbare Auswahlknopf im Bedienfeld. Drehen Sie an dem Auswahlknopf, um durch die vorhandenen Optionen zu blättern und drücken Sie den Auswahlknopf zum Auswählen.

BAUPLATTE: Die Platte, auf welcher der MakerBot Replicator Z18 die Objekte druckt. Die Bauplatte des MakerBot Replicator Z18 besteht aus zwei Teilen: einer abnehmbaren Kunststoffauflage und einer flachen, harten Aluminium-Grundplatte. Weitere Kunststoffauflagen können Sie unter store.makerbot.com kaufen.

BAUPLATTENKLEBEFOLIE: Die starke Klebefolie, die als Oberfläche der Bauplatte Ihres MakerBot Z18 verwendet wird. Sie können Klebefolienbögen für den MakerBot Replicator Z18 über http://store. makerbot.com beziehen.

BAUPLATTENVERRIEGELUNG: Zwei

Verschlussriegel an der Vorderseite der Bauplattform zur Sicherung der Bauplatte. Öffnen Sie die Verschlussriegel, bevor Sie die Bauplatte entnehmen.

BAUPLATTFORM: Der Träger für die Bauplatte. Die Bauplattform besitzt Einstellräder zum manuellen Einstellen.

BEDIENFELD: Bestehend aus LCD-Bildschirm, Auswahlknopf und Tasten rechts unten an Ihrem MakerBot Replicator Z18. Mit dem Bedienfeld können Sie Druckvorgänge steuern, Einstellungen vornehmen und Statusinformationen anzeigen lassen.

BEHEIZTE KAMMER: Der Innenraum Ihres MakerBot Replicator Z18. Die Kammer wird während des Druckvorgangs beheizt.

EINSTELLRÄDER: Damit sind die drei Einstellräder unterhalb der Bauplattform gemeint. Mit ihnen lässt sich der Anstellwinkel der Bauplatte einstellen. Nehmen Sie nur Anpassungen über die Einstellräder vor, wenn Sie während des unterstützten Einstellvorgangs dazu aufgefordert werden.

ETHERNET-KABEL: Ein Cat5e-Kabel für den Anschluss Ihres MakerBot Replicator Z18 an ein lokales Netzwerk (LAN).

EXTRUDERAUFBAU: Das Extruder-Fahrgestell mit dem installierten MakerBot Replicator Smart Extruder.

EXTRUDERDÜSE: Das offene Ende des Smart Extruders, aus dem geschmolzenes MakerBot PLA Filament heraustritt, welches dann auf der Bauplatte abgesetzt wird.

## GLOSSAR

EXTRUDER-FAHRGESTELL: Der Teil des Extruderaufbaus, der beweglich auf der Aufhängung montiert ist und sich vor- und zurückbewegt. Der Extruderaufbau wird als vollständig bezeichnet, wenn der Smart Extruder im Extruder-Fahrgestell installiert ist.

FILAMENTABFALLBEHÄLTER: Ein transparenter Behälter in der rechten hinteren Ecke des MakerBot Replicator Z18. Vor jedem Druck und nach dem Filamentaustausch, lässt der Smart Extruder etwas Kunststoff zur Reinigung in den kleinen Behälter laufen.

FILAMENTMAGAZIN: Bezeichnet ein herausziehbares Teil Ihres MakerBot Replicator Z18, der die MakerBot PLA Materialspule aufnimmt.

#### FILAMENTZUFÜHRUNG: Eine

Kunststoffschlauch, der das MakerBot PLA Filament von der Materialspule zum Smart Extruder führt.

FIRMWARE: Bezeichnet die Software, die Ihren MakerBot Replicator Z18 steuert.

GANTRY: Die Vorrichtung, die den Extruderaufbau bewegt.

INSTALLATIONS-ASSISTENT: Bestimmte Arbeitsschritte, die beim ersten Einschalten Ihres MakerBot Replicator Z18 abgearbeitet werden. Der Installations-Assistent führt Sie durch die Arbeitsschritte Bauplatte einstellen, Filament laden und Testdruck ausführen. Sie können den Installations-Assistenten jederzeit über das Menü Dienstprogramme aufrufen.

INTERNER SPEICHER: Der Teil des systemeigenen Speichers des MakerBot Replicator Z18, der beispielsweise für das Speichern Ihrer Druckdateien reserviert ist. Der interne Speicher hat eine Kapazität von etwa 2 GB.

LAYOUT: Eine Anordnung von 3D-Modellen auf der Bauplatte. Mehrere Layouts können als Teil jedes Thing' in Ihrer Bibliothek gespeichert werden.

MAKERBOT CLOUD LIBRARY: Bezeichnet den Bereich von MakerBot Desktop, in dem Sie auf Ihre MakerBot Cloud Bibliothek zugreifen können. Sie haben hier die Möglichkeit Ihre Design-Dateien zu verwalten, das schließt sowohl eigene Dateien, als auch solche ein, die Sie im Thingiverse™ gesammelt oder im MakerBot Digital Store gekauft haben.

MAKERBOT DESKTOP: Ein kostenfreies Programm zum Gebrauch mit Ihrem MakerBot Replicator Z18. Mit MakerBot Desktop können Sie 3D-Modelle entdecken, verwalten, teilen und drucken.

MAKERBOT DIGITAL STORE: Ein Online-Shop, der hochwertige 3D-Inhalte zum Herunterladen für Sie bereitstellt.

MAKERBOT KONTO: Die Anmeldeinformationen für MakerBot Desktop, für Thingiverse und anderen MakerBot Seiten.

MAKERBOT PLA FILAMENT: Polylactid- oder Polymilchsäure-Filament. PLA ist ein Thermoplast auf Maisbasis. MakerBot PLA Filament ist das Rohmaterial, aus dem Sie Ihre Objekte mit dem MakerBot Replicator Z18 herstellen.

## GLOSSAR

MAKERBOT REPLICATOR Z18: Der MakerBot® Replicator® Z18 3D-Drucker.

MENÜ-TASTE: In der LCD-Anzeige des Bedienfelds, die Taste in der Ecke rechts unten. Über die Menü-Taste öffnet sich häufig sich ein Menü mit weiteren Optionen.

OBERER BEREICH DES DRUCKERS: Der obere Bereich Ihres MakerBot Replicator Z18. Hier befindet sich das Extruder-Fahrgestell. Der Bereich wird durch einen Faltenbalg von der beheizten Kammer abgetrennt. Der obere Bereich sollte immer verschlossen bleiben, wenn der MakerBot Replicator Z18 in Betrieb ist.

PROFIL: Die Einstellungen, die verwendet werden, um ein 3D-Modell zu "slicen" und eine Druckdatei zu erstellen. Die MakerBot Desktop Software kommt mit voreingestellten Druckprofilen mit den Auflösungen niedrig, standard und hoch.

RAFT: Eine Kunststoffbasis, die auf die Bauplatte gedruckt wird und als Druckunterlage für Ihr Druckobjekt dient.

SETTINGS DIALOG: In diesem Dialogfenster können Sie die Druckeinstellungen anpassen, die zum Erstellen einer Druckdatei verwendet werden.

#### SICHERUNGSSCHRAUBEN: Die vier

Sicherungsschrauben, mit denen die Aluminium-Grundplatte der Bauplatte auf der Bauplattform befestigt wird. Diese Schrauben dürfen nur während des unterstützten Einstellvorgangs gelöst werden.

SLICING: Bezeichnet den Arbeitsschritt, bei dem ein 3D-Modell in eine Druckdatei mit Anweisungen für Ihren MakerBot 3D-Drucker übersetzt wird. Der MakerBot Replicator Z18 benutzt Druckdateien mit der Dateierweiterung .makerbot.

SMART EXTRUDER: Der MakerBot Smart Extruder zieht Filament von der Spule, schmilzt es auf und drückt es durch eine Düse auf die Bauplatte.

**STÜTZEN:** Bezeichnet automatisch generierte Stützstrukturen (Supports), die unter Bereiche gebaut werden, die sonst umfallen würden.

THING: Eine Datei oder auch eine Gruppe von Dateien, die im Thingiverse oder Ihrer MakerBot Cloud Bibliothek gespeichert werden.

THINGIVERSE: MakerBot Thingiverse, eine Online-Gemeinschaft für das Teilen von 3D-Design-Dateien.

USB-KABEL: Ein Kabel, über das Ihr Computer mit dem MakerBot Replicator Z18 Daten austauschen kann.

USB-SPEICHERMEDIUM: Ein USB-Stick. Sie können ein USB-Speichermedium verwenden, um Druckdateien zum und vom MakerBot Replicator Z18 zu transferieren.

ZURÜCK-TASTE: In der LCD-Anzeige des Bedienfelds, die Taste in der Ecke rechts oben. Die Zurück-Taste ("Back"-Taste) hat oft die Funktion, zum letzten Bildschirm zurückzukehren oder einen Vorgang abzubrechen.

## MAKERBOT SUPPORT

Wir bei MakerBot sind stolz darauf, unseren Kunden aus aller Welt einen fachkundigen, schnellen und freundlichen Kundenservice anbieten zu können. Bevor Sie uns anrufen oder einen Fall über makerbot. com/support eröffnen, können Sie uns helfen, Ihnen zu helfen, indem Sie ein paar Sachen vorbereiten.

#### HALTEN SIE IHRE SERIENNUMMER BEREIT

Die Seriennummer gibt Aufschluss über Ihre Bestellung und wir können schnell eine detaillierte Übersicht über Ihren MakerBot Replicator Z18 abrufen. Die Seriennummer befindet sich auf einem Aufkleber auf der Rückseite Ihres MakerBot Replicator Z18 über dem Netzanschluss. Ihr Smart Extruder hat auch eine Seriennummer. Sie kann eingesehen werden, indem der Smart Extruder vom Extruder-Fahrgestell getrennt wird.

#### GEBEN SIE DIE BETRIEBSSTUNDEN AN

Über die Betriebsdauer Ihres MakerBot Replicator Z18 können wir nachvollziehen, wie gut Ihre 3D-Drucker funktionieren. Bevor Sie uns anrufen oder einen Fall eröffnen, lesen Sie die Betriebsstunden im Bedienfeld Ihres MakerBot Replicator Z18 ab. Gehen Sie dazu ins Menü Info > Statistics > Lifetime Build Hours (Info > Statistiken > Betriebsstunden) und notieren Sie die dort angegebene Zahl.

#### SEIEN SIE BITTE SO PRÄZISE WIE MÖGLICH

Bitte geben Sie in Ihrer ersten Eingabe soviel Details über das Problem an, wie möglich. Je mehr Information wir haben, desto genauer können wir Ihr Problem eingrenzen.

## KONTAKTINFORMATION

#### Support makerbot.com/support

Unsere Website verfügt über umfangreiche Dokumentation und Informationen zur Fehlerbehebung Ihres MakerBot Replicator Z18. Die Informationen können Ihnen erheblich weiterhelfen, wenn Sie versuchen möchten, Ihre Probleme rasch und selbständig zu lösen.

#### makerbot.com/support/submit-a-case

Wir bei MakerBot sind stolz darauf, unseren Kunden aus aller Welt einen fachkundigen, schnellen und freundlichen Kundenservice anbieten zu können. Wenn Sie Hilfe bei der Lösung eines Problems mit dem MakerBot Replicator Z18 benötigen, öffnen Sie ein Ticket beim MakerBot Support-Team unter der oben angegebenen Internetadresse.

#### Vertrieb sales@makerbot.com

Für weitere Informationen zu MakerBot-Produkten, einschließlich MakerBot PLA Filament, senden Sie uns bitte eine E-Mail an die oben genannte Adresse oder rufen Sie unser Vertriebsteam unter 1-347-334-6800 an.

#### Feedback thoughts@makerbot.com

Für allgemeine Fragen oder Denkanstöße senden Sie uns eine E-Mail an die oben genannte Adresse. Wir sind gespannt auf Ihre Antwort. Wenn Sie diese E-Mail-Adresse nutzen, helfen Sie uns, die Vertriebsund Kundendienstleitungen für Kundenanfragen freizuhalten.

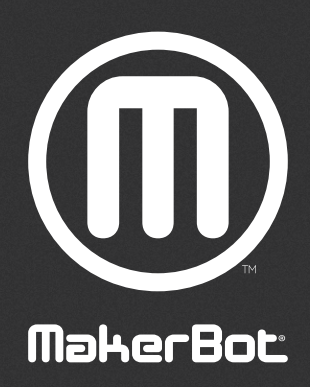

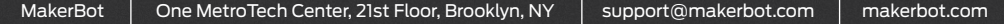